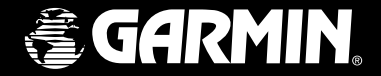

# GPSMAP**®** 60CS

# *with sensors and maps*

# *owner's manual*

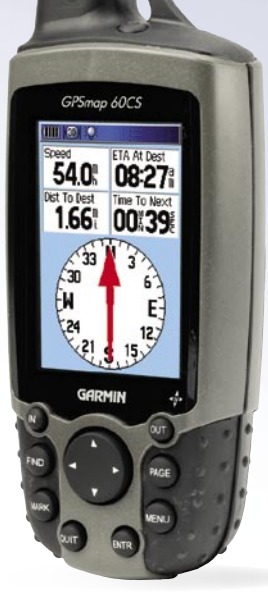

© Copyright 2004 Garmin Ltd. or its subsidiaries

Garmin International, Inc. 1200 East 151st Street, Olathe, Kansas 66062, U.S.A. Tel. 913/397.8200 or 800/800.1020 Fax 913/397.8282

Garmin (Europe) Ltd. Unit 5, The Quadrangle, Abbey Park Industrial Estate, Romsey, SO51 9DL, U.K. Tel. 44/0870.8501241 Fax 44/0870.8501251

Garmin Corporation No. 68, Jangshu 2nd Road, Shijr, Taipei County, Taiwan Tel. 886/2.2642.9199 Fax 886/2.2642.9099

All rights reserved. Except as expressly provided herein, no part of this manual may be reproduced, copied, transmitted, disseminated, downloaded or stored in any storage medium, for any purpose without the express prior written consent of Garmin. Garmin hereby grants permission to download a single copy of this manual onto a hard drive or other electronic storage medium to be viewed and to print one copy of this manual or of any revision hereto, provided that such electronic or printed copy of this manual must contain the complete text of this copyright notice and provided further that any unauthorized commercial distribution of this manual or any revision hereto is strictly prohibited.

Information in this document is subject to change without notice. Garmin reserves the right to change or improve its products and to make changes in the content without obligation to notify any person or organization of such changes or improvements. Visit the Garmin web site (www.garmin.com) for current updates and supplemental information concerning the use and operation of this and other Garmin products.

Garmin®, MapSource®, BlueChart®, TracBack® and GPSmap® are registered trademarks and AutoLocate™ is a trademark of Garmin Ltd. or its subsidiaries and may not be used without the express permisison of Garmin.

September 2004 Part Number 190-00333-00 Rev. C Printed in Taiwan

#### **Introduction**

#### Preface

Thank you for choosing the Garmin GPSmap 60CS color map handheld navigation system. This Owner's Manual and Reference Guide is comprised of the following sections:

Introduction — contains the Garmin software license agreement, FCC and safety information, the Table of Contents and an overview of the GPSmap 60CS functional features.

Getting Started — takes you through installing batteries, using the unit control buttons, initializing the receiver, etc.

GPS Navigation — takes you through the process of navigating with your GPSmap 60CS and how to use GPS Navigation features to customize the operation of your GPSmap 60CS.

GPS Features — provides detailed descriptions of additional GPS enhanced features such as the Calendar, Hunt and Fish and Sun and Moon tables and Games. Also included in this section are a few non-GPS features such as the Calculator, a non-GPS enhanced game, etc. Appendix - provides you with additional information about your GPSmap 60CS and an index by subject.

#### **Preface** Contact Garmin

*If you should encounter any difficulty while using your GPSmap 60CS, or if you have any questions, in the U.S.A. contact Garmin Product Support by phone at 913-397-8200 or 800-800-1020,* 

*Monday – Friday, 8 am – 5 pm Central Time; or by e-mail at www.garmin.com/contactUs/techSupport.jsp*

 *In Europe, contact Garmin (Europe) Ltd. at Tel. 44/0870.8501241 - Fax. 44/0870.8501251.* 

#### **Recording Your Serial Number**

*Use this area to record the serial number in case it is lost, stolen, or needs service. Be sure to keep your original sales receipt in a safe place or attach a photocopy inside the manual. The 8-digit number is located in the battery compartment.* 

**Serial Number:**

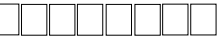

#### **Product Registration**

*Connect to our website (www.garmin.com) and look for the Product Registration link on the Home Page and follow instructions for registration.* 

*NOTE: If you have previously registered a Garmin product purchase, we invite you to re-register using our on-line system. Many services provided by our product registration system are automated and re-registering your purchase ensures you the best possible support from Garmin.*

*i*

**Introduction**

#### **Software License Agreement Software License Agreement**

 BY USING THE GPSmap 60CS, YOU AGREE TO BE BOUND BY THE TERMS AND CONDITIONS OF THE FOLLOWING SOFT-WARE LICENSE AGREEMENT. PLEASE READ THIS AGREEMENT CAREFULLY.

 Garmin grants you a limited license to use the software embedded in this device (the "Software") in binary executable form in the normal operation of the product. Title, ownership rights and intellectual property rights in and to the Software remain in Garmin.

 You acknowledge that the Software is the property of Garmin and is protected under the United States of America copyright laws and international copyright treaties. You further acknowledge that the structure, organization and code of the Software are valuable trade secrets of Garmin and that the Software in source code form remains a valuable trade secret of Garmin. You agree not to decompile, disassemble, modify, reverse assemble, reverse engineer or reduce to human readable form the Software or any part thereof or create any derivative works based on the Software. You agree not to export or re-export the Software to any country in violation of the export control laws of the United States of America.

The GPSmap 60CS complies with Part 15 of the FCC interference limits for Class B digital devices FOR HOME OR OFFICE USE. These limits are designed to provide more reasonable protection against harmful interference in a residential installation, and are more stringent than "outdoor" requirements.

Operation of this device is subject to the following conditions: (1) This device may not cause harmful interference, and (2) this device must accept any interference received, including interference that may cause undesired operation.

This equipment generates, uses and can radiate radio frequency energy and, if not installed and used in accordance with the instructions, may cause harmful interference to radio communications. However, there is no guarantee that interference will not occur in a particular installation. If this equipment does cause harmful interference to radio or television reception, which can be determined by turning the equipment off and on, the user is encouraged to try to correct the interference by one of the following measures:

- Reorient or relocate the receiving antenna.
- Increase the separation between the equipment and the receiver.
- Connect the equipment into an outlet on a circuit different from that to which the receiver is connected.
- Consult the dealer or an experienced radio/TV technician for help.

# *GPSmap 60CS* **Introduction**

# **FCC Compliance Information**

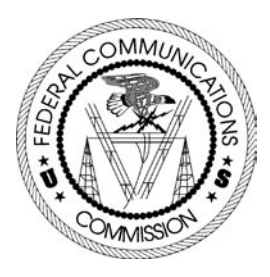

The GPSmap 60CS does not contain any user-serviceable parts. Repairs should only be made by an authorized Garmin service center. Unauthorized repairs or modifications could result in permanent damage to the equipment, and void your warranty and your authority to operate this device under Part 15 regulations.

**Introduction**

#### **Warnings and Precautions**

CAUTION: Use the GPSmap™ 60CS at your own risk. To reduce the risk of unsafe operation, carefully review and understand all aspects of this Owner's Manual — and thoroughly practice operation using the Demo Mode prior to actual use. When in actual use, carefully compare indications from the GPSmap™ 60CS to all available navigation sources, including the information from other NAVAIDs, visual sightings, charts, etc. For safety, always resolve any discrepancies before continuing navigation.

CAUTION: IT IS THE USER'S RESPONSIBILITY TO USE THIS PRODUCT PRUDENTLY. THIS PRODUCT IS INTENDED TO BE USED ONLY AS A NAVIGATIONAL AID AND MUST NOT BE USED FOR ANY PURPOSE REQUIRING PRECISE MEASUREMENT OF DIRECTION, DISTANCE, LOCATION OR TOPOGRAPHY. THIS PRODUCT SHOULD NOT BE USED AS AN AID TO DETERMINE GROUND PROXIMITY FOR AIRCRAFT NAVIGATION.

CAUTION: The electronic chart is an aid to navigation and is designed to facilitate the use of authorized government charts, not replace them. Only official government charts and notices to mariners contain all information needed for safe navigation – and, as always, the user is responsible for their prudent use.

**Introduction**

MAP DATA INFORMATION: One of the goals of Garmin is to provide customers with the most complete and accurate cartography that is available to us at a reasonable cost. We use a combination of governmental and private data sources, which we identify as required in product literature and copyright messages displayed to the consumer. Virtually all data sources contain inaccurate or incomplete data to some degree. This is particularly true outside the United States, where complete and accurate digital data is either not available or prohibitively expensive.

WARNING: The Global Positioning System (GPS) is operated by the United States government, which is solely responsible for its accuracy and maintenance. The system is subject to changes which could affect the accuracy and performance of all GPS equipment. Although the Garmin GPSmap 60CS is a precision electronic NAVigation AID (NAVAID), any NAVAID can be misused or misinterpreted and, therefore, become unsafe.

WARNING: This product, its packaging, and its components contain chemicals known to the State of California to cause cancer, birth defects, or reproductive harm. This Notice is being provided in accordance with California's Proposition 65. If you have any questions or would like additional information, please refer to our web site at http://www.garmin.com/ prop65.

# **Warnings and Precautions**

**Introduction**

#### Warnings and Precautions

#### **Important**

 Because the Garmin GPSmap 60CS can be used for vehicular navigation, important safety considerations must be observed. Please read and observe the instructions on this page.

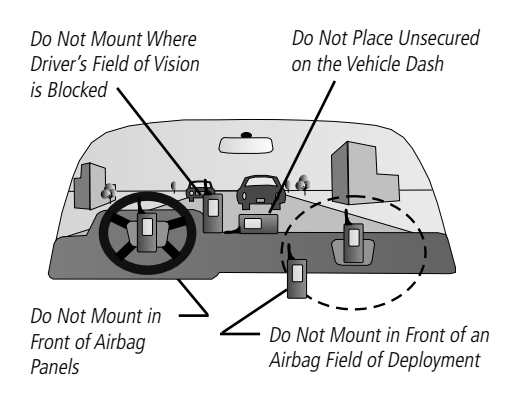

#### Safety Warnings and Cautions—Read This First!

WARNING: For use in vehicles, it is the sole responsibility of the owner/operator of a vehicle with the GPSmap 60CS installed to place and secure the device so that it will not interfere with the vehicle operating controls and safety devices, obstruct the driver's view of driving conditions, or cause damage or personal injury in the event of an accident.

Do not mount the unit over airbag panels or in the field of airbag deployment. Airbags expand with a rapid force that can propel objects in their path towards the vehicle driver or passengers causing possible injury. Refer to airbag safety precautions contained in the vehicle owner's manual.

Do not mount the unit in a place where the driver or passengers are likely to impact it in a collision. The mounting hardware provided by Garmin is not warranted against collision damage or the consequences thereof.

WARNING: When used in vehicles, it is the sole responsibility of the driver of the vehicle to operate the vehicle in a safe manner, maintain full surveillance of all driving conditions at all times, and not become distracted by the unit to the exclusion of safe driving practices. It is unsafe to operate the controls of the unit while you are driving. Failure by the driver of a vehicle equipped with a GPSmap 60CS installed to pay full attention to operation of the vehicle and road conditions while the vehicle is in motion could result in an accident with property damage and personal injury.

# GPSmap 60CS Introduction

# **Table of Contents**

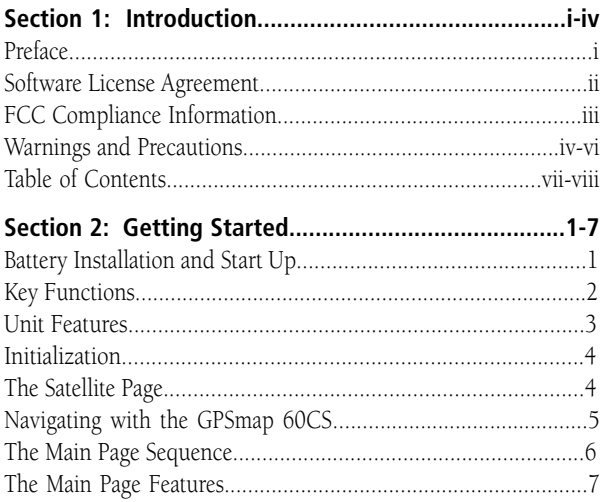

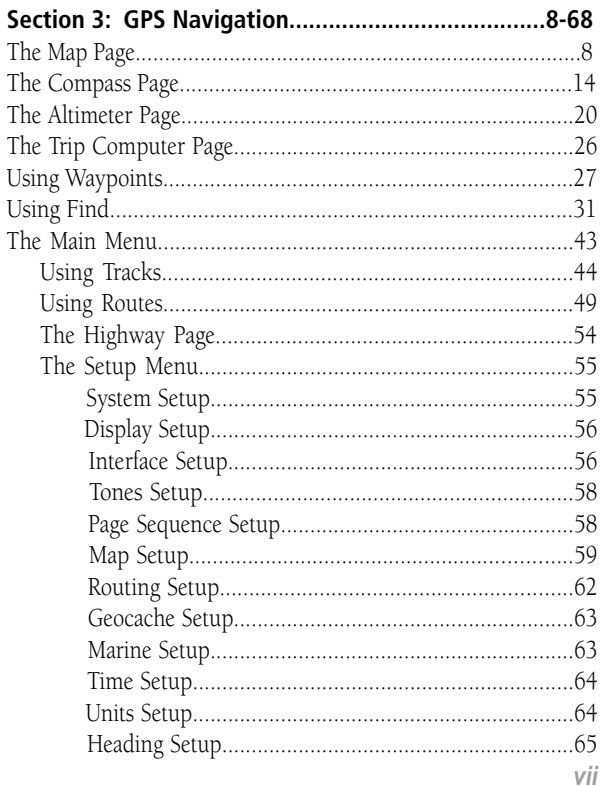

# **GPSmap 60CS Introduction**

### **Table of Contents**

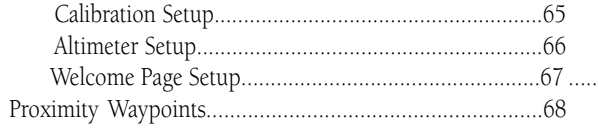

#### 

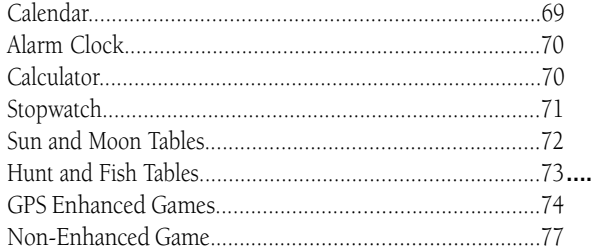

#### 

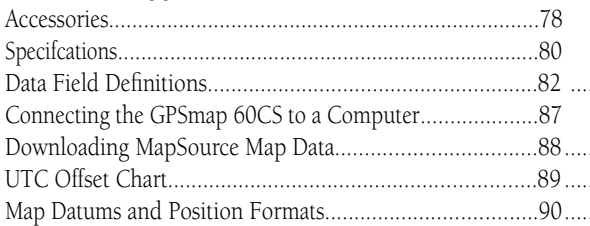

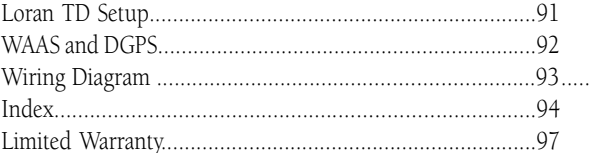

#### Installing the Batteries

The GPSmap operates on two "AA" batteries (not included), which are located in the back of the unit. Alkaline or NiMH batteries may be used (see page 55 for setting the battery type). Stored data is not lost when batteries are removed.

#### **To install batteries:**

- 1. Remove the battery cover from the back of the unit. Turn the D-Ring 1/4 turn counter-clockwise and pull out.
- 2. Insert the batteries, observing the proper polarity. A polarity diagram can be found molded into the battery compartment. Locking Pin Slot
- 3. Reinstall the battery cover by inserting the bottom slot over the tab at the base of the unit and reinserting the locking pin in the back of the unit. Turn the D-Ring 1/4 turn clockwise to lock in place.

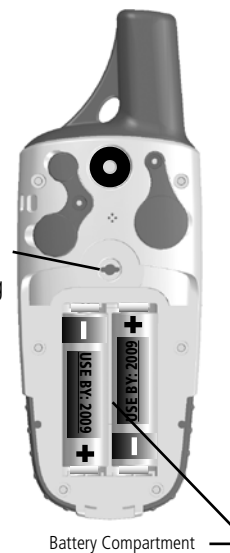

# *GPSmap 60CS* **Getting Started**

#### **Battery Installation and Start Up**

#### **Important Note**

When replacing batteries, use only new or fully charged batteries. Do not mix Alkaline and NiMH batteries. Rechargeable batteries may typically display less capacity than disposable batteries.

Remove the batteries from the unit if you don't plan to use it for several months. Storing batteries in the unit for prolonged periods may result in leakage and damage to the battery compartment.

Follow the manufacturer's instructions for proper care and disposal of used batteries. Do not incinerate used batteries, as internal materials may ignite with explosive violence.

Extensive use of backlighting, WAAS, the electronic compass and key beep tones will significantly reduce battery life.

To set backlighting intensity and timeout, see page 56.

To disable WAAS, see page 55.

To turn the compass Off, see page 15.

To mute the beep tones, see page 58.

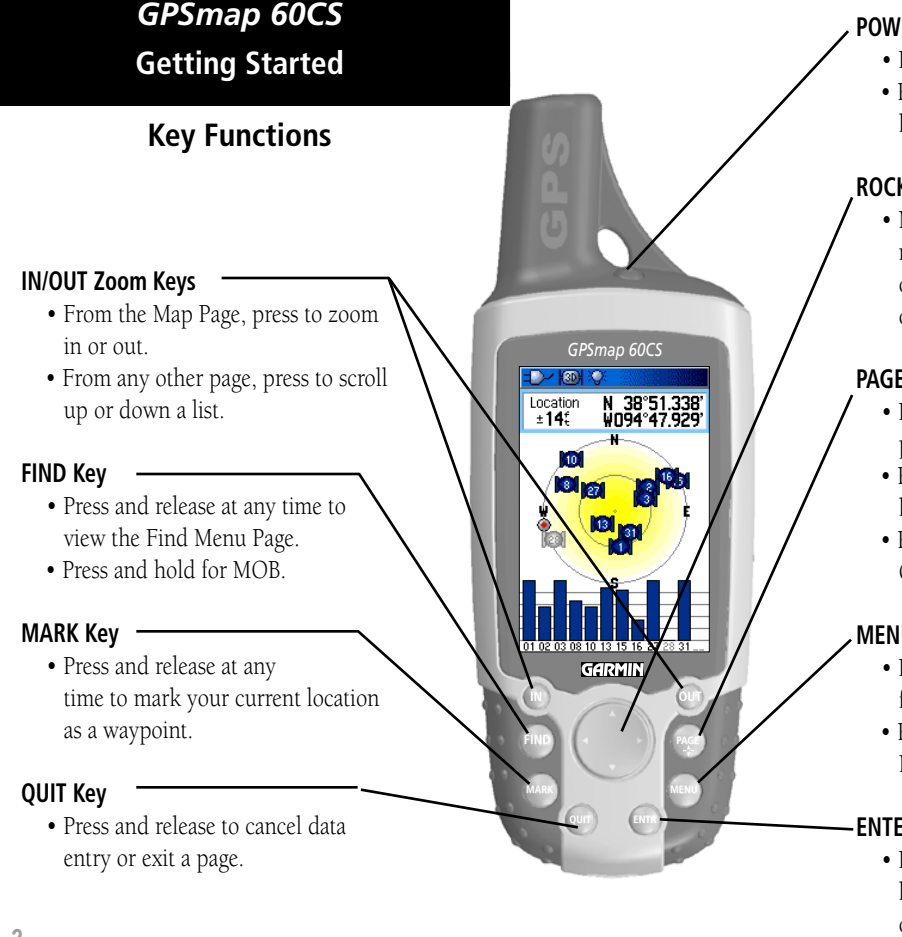

#### **POWER/BACKLIGHT Key**

- Press and Hold to turn unit On/Off.
- Press and Release to adjust back lighting.

## **ROCKER Key**

 • Move Up/Down or Right/Left to move through lists, highlight fields, on-screen buttons, icons, enter data or move the map panning arrow.

# **PAGE/COMPASS Key**

- Press to cycle through the main pages.
- Press when using the on-screen keyboard to close.
- Press and Hold to turn Compass On/Off.

# **MENU Key**

- Press and release to view options for a page.
- Press twice to view the Main Menu.

#### **ENTER Key**

 • Press and release to enter high lighted options, data or confirm on-screen messages.

# **Getting Started Belt Clip/Auxiliary Connector Mount**

• Provides convenient access when hiking or walking.

#### **Auxiliary GPS Antenna Connector (under weather cover)**

• Provides connection to a remote GPS antenna with MCX connector.

#### **External Power and Data Connector Port (under weather cover)**

- Provides interface to a PC for data transfer.
- Provides auxiliary AC or DC power adapter connection.

#### **USB Connector Port (under weather cover)**

• Provides interface to a PC for faster data transfer.

IMPORTANT NOTE: Before connecting the unit to the USB Cable, install the USB Cable drivers included with the MapSource Trip and Waypoint Manager CD-ROM provided with this unit. Otherwise, your PC may attempt to auto-install USB drivers incompatible with the unit. Refer to page 87 for detailed instructions.

# *GPSmap 60CS*

# **Unit Features**

#### **GPS Antenna**

• Provides quick satellite acquisition.

#### **Battery Compartment Locking D-Ring**

• Turn 1/4 turn counter-clockwise and pull out to remove cover.

#### **Battery Compartment Cover**

#### **Auxiliary Mount Alignment Slots**

*GPSmap 60CS* **Getting Started**

### **Initialization & the Satellite Page**

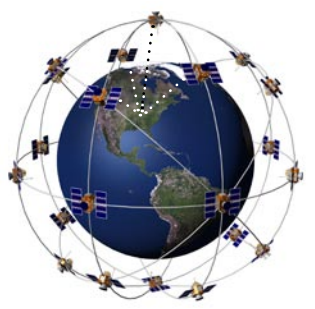

The GPSmap 60CS locates satellites above its position

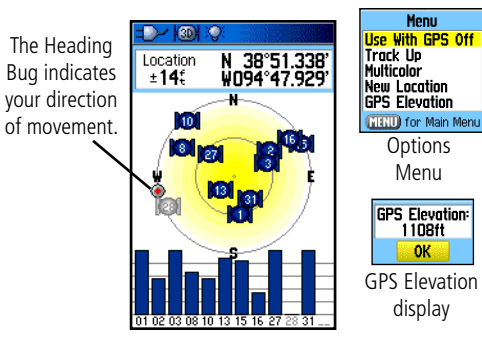

Satellite Page Acquiring Satellite Signals

#### Starting Up the GPS Receiver

When you turn on the GPSmap 60CS, the GPS receiver begins to search for satellites in order to determine (fix) its location. This process is called "initialization" and can take from 5 to 15 minutes the first time you use your unit. Thereafter, if you haven't moved more than 600 miles from your original location, it takes only seconds to minutes. In order to receive satellite signals, you must be outdoors and have a clear view of the sky. Satellite signals cannot pass through solid materials (except glass) or dense overhead tree cover. To shorten the time required for this first initialization, select "New Location" from the options menu, then you can use the Panning Arrow on the Map Page to determine your general location so the GPSmap 60CS can search for just those satellites above your position.

#### **To initialize your GPSmap 60CS:**

- 1. Press and release the **POWER** key to turn on the unit.
- 2. Observe the "Power On" Page followed by the Satellite Page.
- 3. While the GPS receiver is searching for the satellite signals, a "Locating Satellites" message followed by an "Acquiring Satellites" appears, until enough satellites signals are acquired to fix its location. If the unit cannot get a satellite fix, a list of solutions display. Highlight the most applicable and press **ENTER**.

You will also see a sky view array of the satellites overhead with your position centered in the array. The outer circle represents the horizon and the inner circle a position  $45^{\circ}$  from the horizon. The numbers displayed indicate the number assigned to each satellite. A bar graph at the bottom of the page displays the strength of signals from each satellite. *<sup>4</sup>*

4. When the receiver has signals from at least three satellites, the display at the top of the page changes to indicate position accuracy and location coordinates. The Status Bar at the top of the display indicates the GPS status and status of other features.

If, for any reason, you have difficulty initializing your GPSmap 60CS, the solution could be as simple as moving slightly to avoid objects that are blocking or deflecting the satellite signals.

5. Press and Release the **PAGE** key until the Map Page is displayed. You are now ready to begin GPS aided navigation.

#### Active Navigation is supported by three of the Main Pages:

The **Map Page** graphically shows you map details, your current location, marks your route to a destination with a route line, and leaves a trail (track log) of where you've been.

The **Compass Page** indicates direction to go and direction of travel.

The Trip Computer Page records and displays travel data.

There are three methods of navigating to a destination when using the GPSmap 60CS', each graphically displayed on the Map Page.

Go To - A direct path to a selected destination (waypoint, city, address, etc.). Track - A previous path of travel that has been stored (logged) in the GPSmap 60CS. A Track allows you to retrace a path or return on the path. Route - A path to a destination consisting of intermediate stops along the way (waypoints, cities, exits, points of interest, intersections, etc.). Refer to the sections on Tracks, Routes and Waypoints for details.

# *GPSmap 60CS* **Getting Started**

# **Initialization & The Satellite Page**

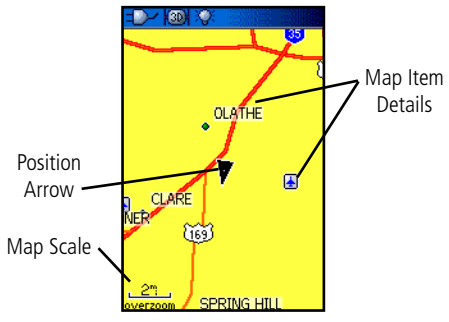

Map Page with Current Position Arrow

# **Navigating with GPSmap 60CS**

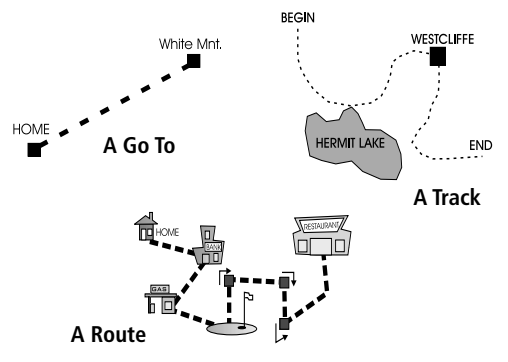

# *GPSmap 60CS* **Getting Started**

## **The Main Page Sequence**

Whenever you turn on the GPSmap 60CS, the Power On Page is followed by the Satellite Page, which is the first of the Main Pages in sequence. When navigating a route, the Active Route Page is also displayed.

#### **To view each Main Page:**

1. Press and release the **PAGE** key, repeatedly, to cycle through the pages.

2. With a Page displayed, press the **MENU** key to display the list of options for that page.

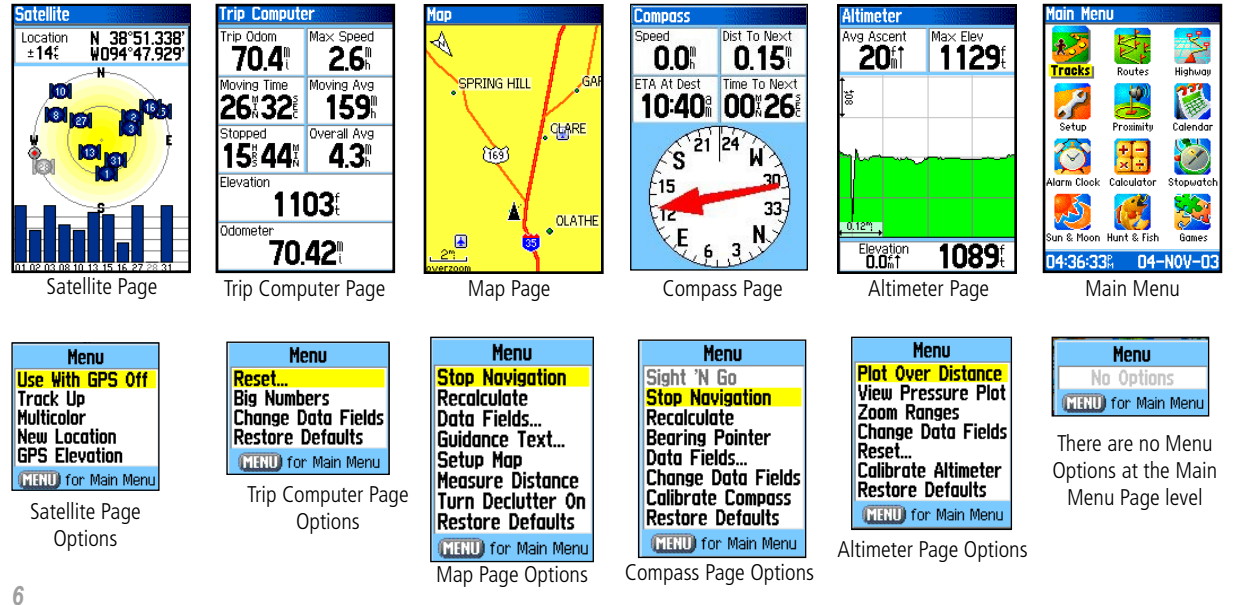

Power On Page

GPSMap60CS<br>Copyright 2002-2003<br>GARMIN Ttd. or its subsidiaries

**GPSmap 60CS GARMIN** 

# **The Main Page Features Status Bar, Backlighting and On-Screen Messages**

At the top of each page, a Status Bar (which is always displayed) provides current status information for several unit features.

- Power to the unit is provided either by batteries or from an auxiliary source (AC or DC Adapter). The Battery Power icon displays the remaining power as the battery becomes depleted.
- Satellite signal status is shown when searching for (acquiring) satellites, when a two-dimensional fix is attained and when four or more satellites have been received (three dimensional fix).
- Backlighting is Off when you power up the unit. When On, it uses a significant amount of battery power. This icon displays when the backlight is functioning.
- Alarm Clock: this icon displays whenever the alarm is set.
- USB cable connection displays when the unit is in communi cation with a PC Universal Serial Bus.

 You may want to adjust the backlight level by pressing down on the POWER key and releasing. Then tap the POWER key or ROCKER key Up/Down arrows to cycle through the levels of backlight adjustment. See page 56 for information on changing the display colors and backlight timeout and brightness levels.

 Whenever a significant event in the operation of the unit occurs, an on-screen message appears to advise you of the occurrence. In each case the condition is described and often a remedy is provided. Pressing the ENTER key acknowledges the message and closes the window.

# *GPSmap 60CS* **Getting Started**

#### Status Bar

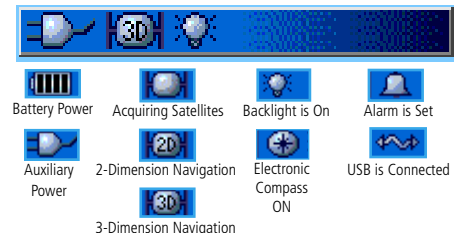

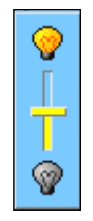

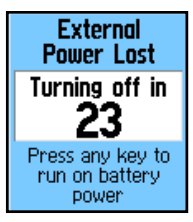

Backlight Adjustment Slider (Brightness varies according to battery power level.)

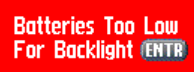

On-Screen Messages

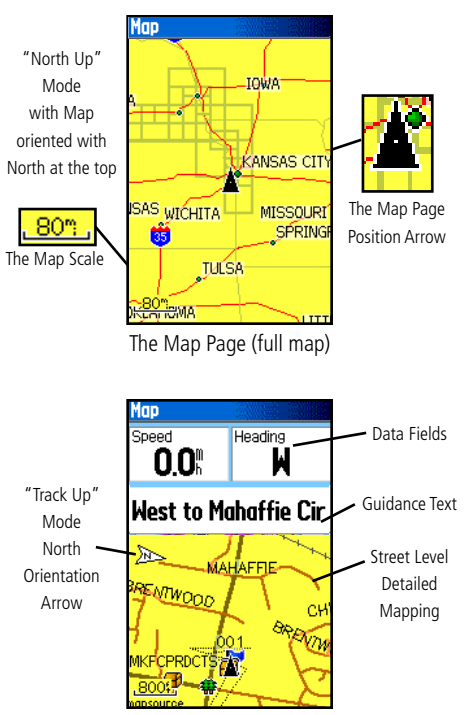

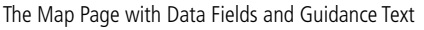

# **The Map Page** Using the Map Page

The Map Page is the primary navigation feature of the GPSmap 60CS. The Map Page displays a detailed map of the area surrounding your current location. It allows you to pan the map with the ROCKER key as well as view your progress when navigating. When in the "Track Up" mode (oriented in the direction of travel), a north reference arrow appears at the top left corner to orient the map. When in the "North Up" mode the map is oriented like a paper map. When you activate the Track Log feature, your path of movement is indicated by a dotted line. The map display can be changed to "Night" mode for easier viewing in dim light. The factory set default automatically changes the display at sunrise and sunset.

The map also displays geographic details such as rivers, lakes, highways and towns. The maps to the left show a higher level of detail than the basemap provided with the unit (i.e. residential streets, parks, etc.) because Garmin MapSource® detailed mapping data has been downloaded from a CD-ROM program.

You can use the Map Page to:

- Determine your current location and progress while moving
- Select and save a map point as a waypoint.
- Locate and navigate to map items by following a Route displayed on the map.
- Customize the map display to your requirements.

#### Using Map Page Features

Use the Zoom **IN** and **OUT** buttons to change the map scale in order to show more map area with less detail or less map area with more detail. Press and hold to Zoom the map scale rapidly.

The map scale in the lower left hand side of the display is shown in units of measurement that can be selected in the "Units" field of the Unit Setup Page. If you zoom in so far that the resolution of the map data is exceeded and the appearance of the map is no longer accurate, the word, "overzoom" displays just below the map scale. When using MapSource detailed maps, "mapsource" appears below the scale.

In many instances the map displays an "Accuracy Circle" surrounding the "Position Icon." The GPSmap 60CS uses both map resolution and GPS accuracy in defining your location to a point within the circle. The smaller the circle, the more accurate your location.

When using the "Pan Map" feature, a small outline arrow (Panning Arrow) can be moved about the page to highlight and identify map items or to scroll the map to view areas not shown on the display screen. If there are more than one map items under the Panning Arrow. a list of those items displays with the item highlighted on the map, also highlighted on the list.

Optional data fields can be added at the top of the display to provide a variety of travel and navigational information, see pages that follow.

When navigating, Guidance Text is displayed at the top of the map.

### **The Map Page**

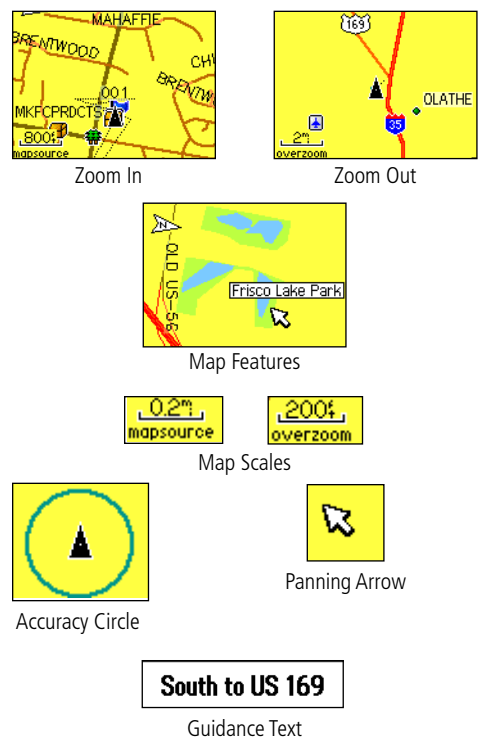

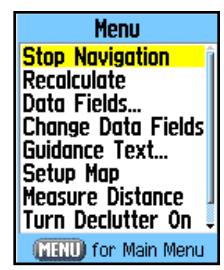

The Map Page Options Menu

#### A Quick Look at the Map Page Options

**Stop Navigation - Stops navigation and is disabled when** there is no active navigation.

**Recalculate -** Recalculates a route and is disabled when there is no active navigation

**Data Fields - Allows two to four fields to display at the top** of the page showing Speed, Heading, Elevation and Time.

Change Data Fields - Allows you change data field types. Guidance Text - Displays messages on the screen to advise you of your next navigation move when navigating to a destination.

Setup Map - Access to six pages of Map display settings so you can customize the map to your preferences.

Measure Distance - Measures the distance from your current location to the Map Pointer.

**Turn Declutter On - Eliminates the display of items on** the map which can block out road details when the map is zoomed out.

Restore Defaults - Returns the map display to the factory set map display defaults.

# **The Map Page** The Map Page Options Menu

The Map Page can be changed to display a variety of information for navigation. You can stop navigation to a destination. Arrange up to four data fields to display the type of navigation information you desire. Include a navigation guidance text message on the map page. You can select the type of data fields to display. You can change the way the map displays items by selecting your own settings for text size, what items are displayed and more. You can display the distance from your current location to other locations on the map. You can reduce the amount of map clutter (map item icons and names) to increase the visibility of roads and other geographic features. You can restore the Map Page display to the factory default settings.

#### **To arrange the Map Page:**

- 1. With unit turned On, Press and Release the **PAGE** key until the Map Page displays.
- 2. Press the **MENU** key to display the Map Page Options Menu.
- 3. Use the **ROCKER** key to select the feature you want to use to customize the Map Page and press the **ENTER** key.

Some of these options contain sub-menus that allow you to further control of how the option is used.

The following pages discuss each option in detail.

#### **To display Data Fields:**

- 1. With Map Page Options Menu displayed, use the **ROCKER**  key to highlight the Data Field option and press **ENTER**.
- 2. Observe the sub-menu options: "Map Only," "2 Data Fields" "3 Data Fields" and "4 Data Fields."

 You can choose to leave the Map Page as is (full page map), or add two, three or four navigation data fields.

3. Highlight your choice and press **ENTER**.

#### **To change Data Fields:**

- 1. Display the data fields, a "Change Data Fields" option appears on the options menu when you press the **MENU** key.
- 2. Select this option and pressing the **ENTER** key to highlight the first data field.
- 3. Press **ENTER** again to select from a list of types of navigation data to display in that field.
- 4. After making your selection and entry, use the **ROCKER** key to move to the next field and repeat the process.

Many of the Data Field Options are related to the display of data received from other devices interfaced to the GPSmap 60CS, for an explanation of what each option represents, see page 82 of the Appendix.

# **The Map Page**

peed

heen

levation

A

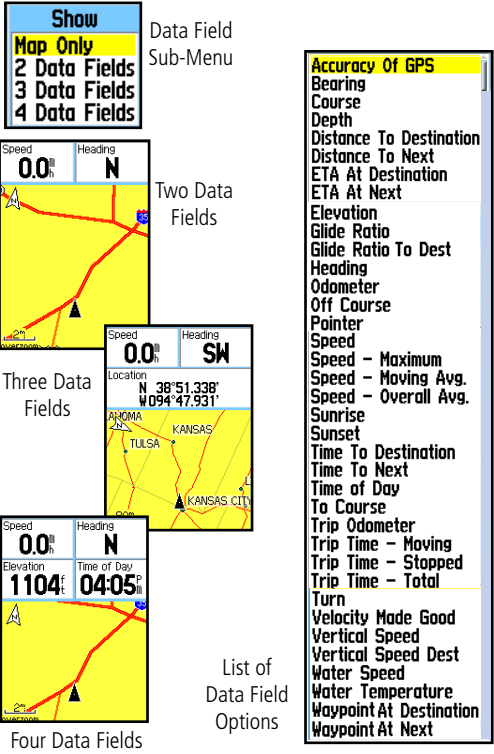

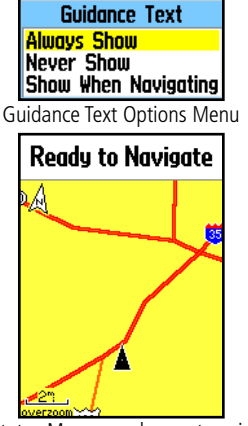

GPS Status Message when not navigating

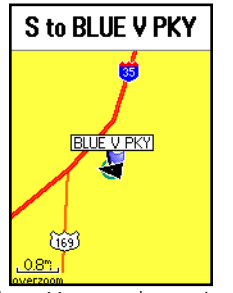

Guidance Message when navigating

# **The Map Page To display Guidance Text:**

- 1. With Map Page displayed, press the **MENU** key to display the Map Page Options Menu.
- 2. Highlight the Guidance Text Option and press **ENTER** to display the Guidance Text Options Menu.
- 3. Select the desired option "Always Show," "Never Show" or "Show When Navigating" and press **ENTER** to activate.

If you select "Always Show" a guidance message is always displayed whether or not you are navigating.

If you select "Show When Navigating" a guidance message is displayed until you select "Stop Navigation" from the Options Menu.

Guidance Text shows you useful information when using one of the navigation methods described on page 5. If you select "Always Show" and you are not navigating, the message field displays GPS Status information,

#### **To Setup the Map:**

1. Refer to the Map Setup section on page 59.

# **The Map Page**

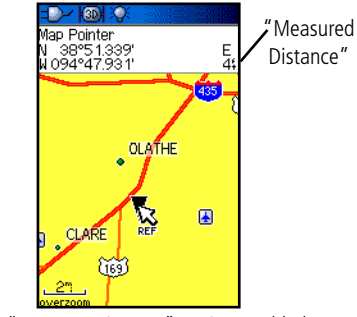

The "Measure Distance" Option Enabled

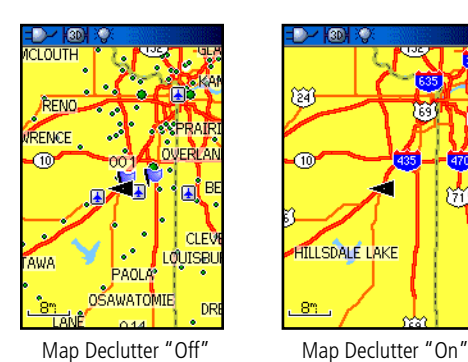

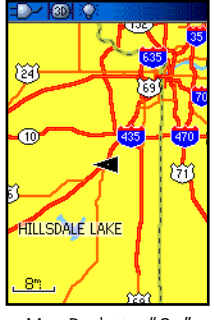

#### Measuring Distance

This Map Page option allows you to use the **ROCKER** key to position the Map Pointer on a map item and then determine the distance to that point from your current location. Access the Map Page Options Menu, select "Measure Distance" and press **ENTER** to activate. To measure between two selected points on the Map, move the Map Pointer to the first map point you want to measure from, press ENTER and then move the Map Pointer (Panning Arrow) to the second map point. Press QUIT to cancel.

#### Turning Declutter On/Off

This Map Page option allows you to remove map item titles and icons that clutter the view of roadways, especially when the map is zoomed out.

To turn Declutter On, access the Map Page Options Menu, select "Turn Declutter On" and press ENTER to activate. Do the same to cancel the "Declutter" option.

#### Restoring Default Settings

This option allows you to return the map settings to factory settings.

#### **The Compass Page**

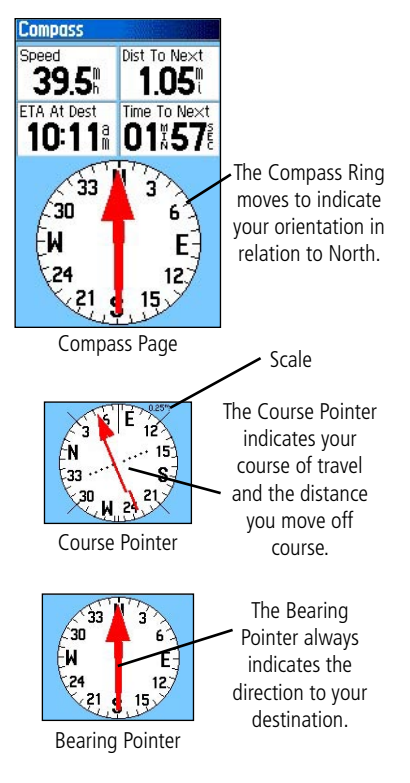

#### Using the Compass Page

The Compass Page is your guide to accurate and efficient navigation. It uses traditional navigation displays to provide navigation information.

Whenever navigation is in progress, the Compass Page provides navigation data and directions. It uses a graphic compass display and a bearing or course pointer along with digital data fields to display information such as current speed, distance to the next point on the route, estimated arrival time, etc. You can choose from three or four data fields and select the type of data displayed in each from a list of options.

The rotating graphic compass indicates the direction you are heading. The Bearing/Course Pointer indicates the direction (bearing) to your destination, relative to your current heading direction. The compass ring and bearing pointer work independently to show your direction of movement and the direction to your destination. You can choose a Bearing Pointer or Course Pointer for guidance.

The compass ring is an electronic compass that functions like a magnetic compass when you are stationary. However, when you are moving and reach a pre-set speed, it uses data from the GPS receiver to maintain your heading. When you stop (after a pre-set time), it again operates like a magnetic compass. The compass ring is especially helpful when using a paper map or chart in conjunction with your GPSmap 60CS for navigation. When the electronic compass is On, a compass icon appears in the status bar at the top of the display. (See page 7)

#### **The Electronic Compass**

When you manually turn the Compass Off, it stays off until you manually turn it On again. Sometimes, however, when you turn the Compass On, the GPSmap 60CS overrides the Compass and uses the GPS receiver to track your heading. The criteria for switching between the Compass and the GPS can be customized. (See below.)

#### **Turning the Electronic Compass On and Off:**

- 1. Press and hold the **PAGE** button to turn the Electronic Compass On or Off. A Compass Icon displays in the Status Bar at the top of the display when the Compass is On. When not in use, turn the Electronic Compass off to conserve batteries. When the Compass is Off, the unit uses the GPS receiver for navigation.
- 2. Hold the GPSmap 60CS level to get an accurate Electronic Compass reading. A "Hold Level" reminder displays if you are not holding the Compass correctly, or if it is not calibrated. (See the following page for calibration instructions.)

#### **Setting the Speed and Time for Compass Auto On/Off:**

- 1. From the Main Menu, highlight Setup and press **ENTER** to display the Setup Menu.
- 2. Highlight the Heading icon and press **ENTER** to display the Heading Setup Page.
- 3. Highlight the "Switch to compass heading when below..." field, press **ENTER** and use the numeric keypad to enter the desired speed. Highlight the "...for more than..." field and press **ENTER** to set the time delay from the time options list.

# *GPSmap 60CS* **GPS Navigation**

## **The Compass Page**

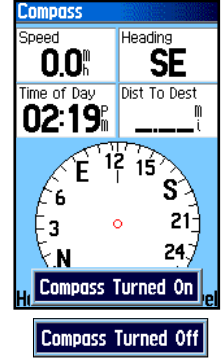

Electronic Compass "On" and "Off" messages

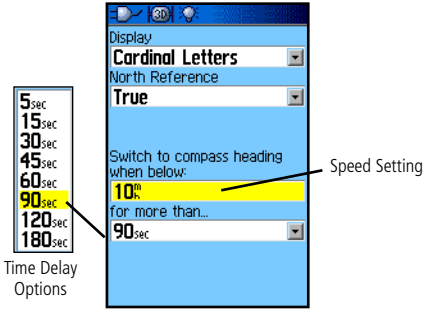

Heading Setup Page with Compass Switch Options

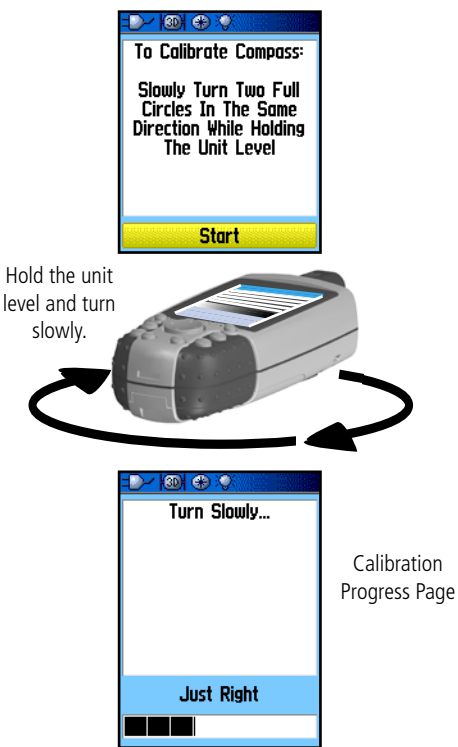

# **The Compass Page Calibrating the Electronic Compass**

The Electronic Compass must be calibrated outdoors when you first use the GPSmap 60CS and after new batteries have been installed. The accuracy of the Electronic Compass is adversely affected if the unit is not held level or you are near objects that generate magnetic fields, such as cars and buildings, etc.

#### **To Calibrate the Electronic Compass:**

- 1. Use the **MENU** key to access the Options Menu.
- 2. Use the **ROCKER** key to highlight the "Calibrate Compass" option and press **ENTER** to display the Calibration Page.
- 3. Press **ENTER** to activate the 'Start' button and then follow onscreen directions for holding and turning the unit.

 The unit displays a "Just Right," "Too Fast" or "Too Slow" message for you to adjust your turning speed as needed. Remember to hold the unit level while turning.

 If you are turning the unit too slow or too fast, a message will appear to advise you.

- A "Calibration Successful" message displays when finished.
- If a "Calibration Failed" message displays, repeat the process.
- 4. Press **ENTER** to return to the Compass Page.

#### **GPS Navigation**

### **The Compass Page**

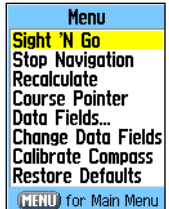

#### Compass Page Options Menu

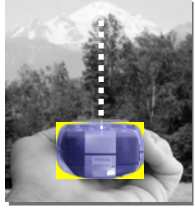

Using "Sight 'N Go" to navigate

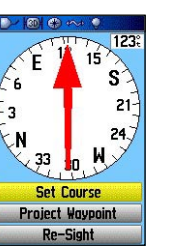

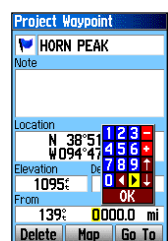

Sighting Page Project Waypoint Page

#### **To use Compass Page Options:**

1. Press the **MENU** key to display the Options Menu.

#### **To use Sight 'N Go to navigate:**

- 1. Use the **PAGE** button to access the Compass Page and then press the **MENU** key to access the Options Menu.
- 2. Use the **ROCKER** key to highlight the Sight 'N Go option and press **ENTER** to activate the Sight 'N Go feature. Note that the compass ring with pointer is in-line with the two sighting marks on the case.
- 3. Hold the unit at eye level and line up the two sighting marks with the distant object. Press **ENTER** to "Lock Direction."
- 4. Select "Set Course" and press **ENTER** to display the Compass Page.
- 5. Begin traveling to your destination on a course line using the Course Pointer as a guide. Or...
- 6. Select "Project Waypoint" and press **ENTER** to display the Project Waypoint Page.
- 7. Use this page to enter an estimated distance from your current location to establish a projected waypoint location.
- 8. Highlight the "Go To" button and press **ENTER** to display the Map Page and begin navigation to the projected waypoint. The Compass Page displays a Bearing Pointer for guidance.

#### **GPS Navigation**

# **The Compass Page To stop navigation:**

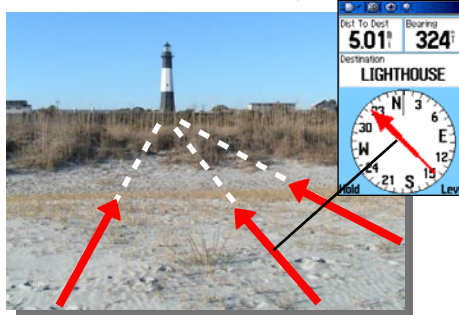

The Bearing Pointer always indicates the direction to your destination from your current location.

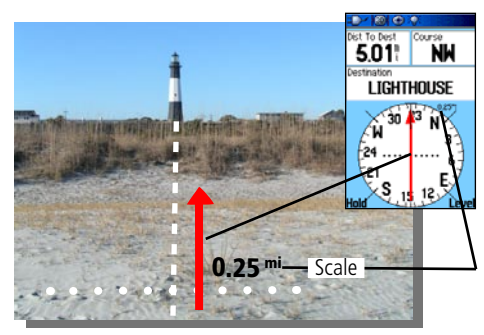

The Course Pointer indicates your course of travel from your original location and the distance off course.

 Highlight "Stop Navigation" and press **ENTER** to stop navigating.

#### **To select the Course Pointer or the Bearing Pointer:**

 The "Bearing Pointer" is the factory set default option. When the "Bearing Pointer" option is displayed, the "Course Pointer" is active and vice versa. Highlight this option and press **ENTER** to activate.

The Bearing Pointer and Course Pointer work independently of each other, one indicating the direction to your destination and the other, your relationship to a course line leading to the destination.

For example: If the Bearing Pointer arrow is pointing straight up, you are going directly to your destination. If it points any direction other than up, turn towards that direction until the arrow is pointing up and then continue in that direction. The Bearing Pointer always points to the destination, no matter what direction you are moving. Most efficient if you must move around obstacles (lakes, private property, etc.) in your path.

 If you are using the "Course Pointer" option instead and you drift away from the line of travel from your original location to your destination, the Course Deviation Indicator (arrow with horizontal dotted line) provides graphic indication of drift (right or left) according to the scale displayed at the edge of the compass ring. Move to the right or left to get back on course. Most efficient if you are navigating on water or where there are no major obstacles in your path. It also helps you avoid hazards to either side of the course such as shoals or submerged rocks.

#### **GPS Navigation**

#### **To display data fields:**

- 1. Highlight the data fields option and press **ENTER** to display the Show:"3 Data Fields" or "4 Data Fields" options.
- 2. Highlight your selection and press **ENTER**.

#### **To change data fields:**

- 1. Highlight the "Change Data Fields" option and press **ENTER**  to determine what data is displayed in the fields displayed on the page. The topic of the first data field on the page will be highlighted.
- 2. Press **ENTER** to display the list of data options. Refer to page 82 for a description of what each data option represents.
- 3. Highlight the desired option and press **ENTER** to place it in the data field.
- 4. Use the **ROCKER** key to move the highlight to the next field and press **ENTER** to display the options list again.
- 5. Repeat Step 3 to change remaining data fields.

#### **To restore data fields to default settings:**

 Select "Restore Defaults" and press **ENTER** to return the page to factory settings.

### **The Compass Page**

Next

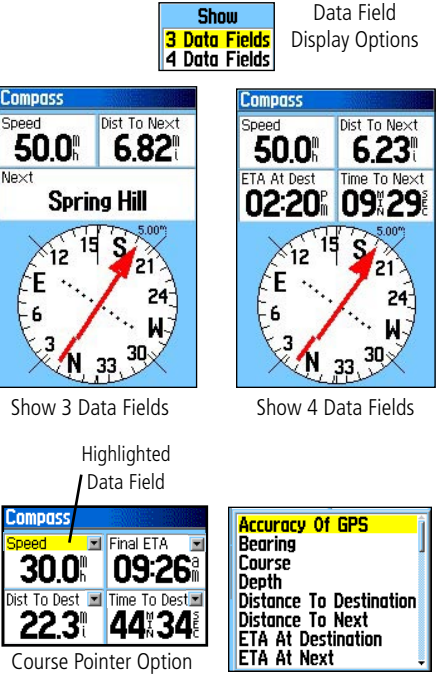

Data Field Option List

### **GPS Navigation**

#### **The Altimeter Page**

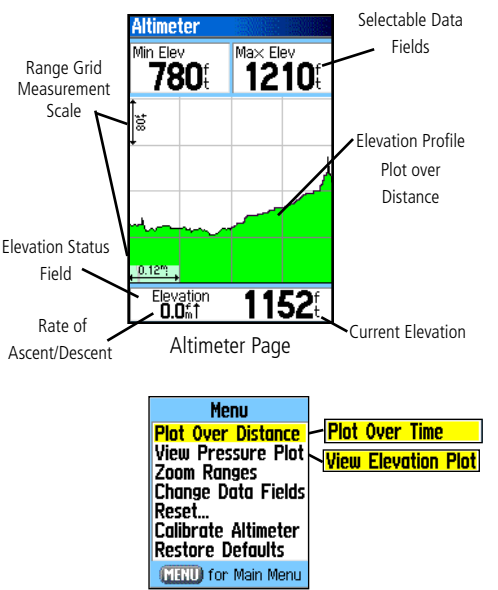

Options Menu

The Altimeter Page provides the user with the current elevation, rate of ascent/descent, a profile of elevation changes over distance or time, or a profile of pressure changes over time. The Altimeter Page's Options Menu allows you to select from a variety of display options such as plotting over time, plotting over distance, displaying the zoom ranges of measurement, viewing elevation or pressure points, and resetting data displays. Two user selectable data fields allow you to display a variety of current and recorded pressure and elevation related data.

The Altimeter Page provides you with a variety of elevation information: A Status Field that displays current elevation and current rate of ascent/descent, a profile of elevation changes over distance or time, a profile of pressure changes over time, and two user selectable data fields.

The Status Field is located at the bottom of the page and displays the current elevation and your current rate of ascent or descent when moving. It can also display the ambient pressure and time of measurement.

The Profile Field is located in the center of the page and can be configured to display either elevation or ambient pressure plots as selected from the Altimeter Page Options Menu.

Data Fields at the top of the page are user selectable and display a variety of recorded or current data.

The Page Options Menu allows you to select the type of information and how it is to be displayed. Page Options include: 'Plot Over Time', "Plot Over Distance," "View Elevation Plot," "View Pressure Plot," "Zoom Ranges," "Reset," "Calibrate Altimeter" and "Restore Defaults."

You can customize the 'View' option displays using the "Zoom Ranges" option to determine time, distance, pressure, and elevation parameters. If you know the correct elevation for your location, you can increase the accuracy of the altimeter using the "Calibrate Altimeter" option. Use the "Reset" option to clear recorded data from the page and to begin recording new data.

#### Plot Over Time/Distance

These two measurement options (changes over a set period of time or changes over a set distance) apply only to the "View Elevation Plot" option, while the "View Pressure Plot" option is measured by time and pressure only. When one option is active, the other is displayed on the Page Options Menu.

#### View Pressure/Elevation Plots

 When selecting the "View Elevation Plot" option you can plot a profile of elevation changes that occur as you navigate over a set distance or period of time. When you select "View Pressure Plot" you can view a record of changes in barometric pressure for a set period of time. When one option is active the other displays on the Page Options Menu.

#### **To view Elevation or Pressure plots:**

- 1. Use the **ROCKER** key to highlight the desired option from the Options Menu and then press in to display the plot.
- 2. Adjust time and distance measurement as desired using the Elevation Plot Zoom Ranges explained on following pages.
- 3. To clear the plot and start again, you must clear the "Track Log".

# *GPSmap 60CS* **GPS Navigation**

### **The Altimeter Page**

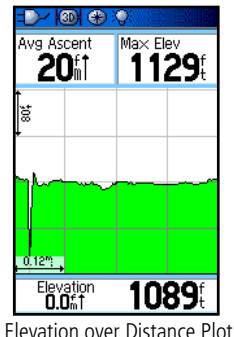

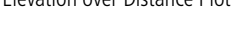

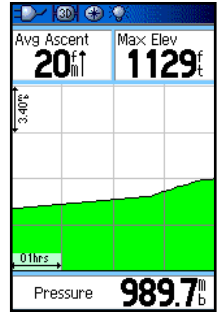

Pressure over Time Plot

**GPS Navigation**

# **The Altimeter Page** Zoom Ranges

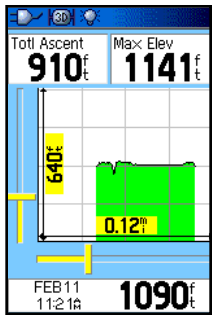

Zoom Ranges for Elevation over Distance Plot

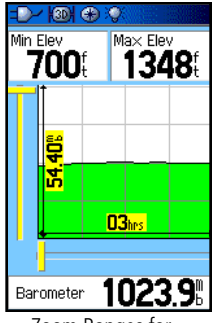

Zoom Ranges for Pressure over Time Plot

You can set the Zoom Ranges for elevation, distance, or time when you display the "View Elevation Plot." Ranges for vertical distance are displayed as you press the Up and Down **ROCKER** keys. Ranges for linear distance are displayed as you press the Left and Right **ROCKER** keys. Ranges for time are displayed for a time plot when you press the Left and Right **ROCKER** keys.

Ranges for "View Pressure Plot" pressure values are displayed when you press the Up and Down ROCKER keys. Values for time and distance are displayed in the same manner as for elevation plots.

#### **To adjust zoom ranges:**

- 1. Select the type of plot you want to display and use the **ROCKER** key to highlight "Zoom Ranges" from the Options Menu.
- 2. Press **ENTER** to display the Zoom Ranges Page. Move the **ROCKER** key Up or Down to adjust the vertical distance or pressure and Left or Right to adjust either the time or distance. Press **ENTER** to return to the Plot Page.

 Pressing the Up or Down **ROCKER** key, with a plot displayed, switches to the Zoom Range mode.

#### View Points

You can scroll through a recorded elevation or pressure profile to view data for any point along the profile. When the red vertical and horizontal cross hairs are stopped at a location along the profile, the display shows the elevation or pressure, time of day and date the point was created.

#### **To use the "View Points" option:**

- 1. Use the **MENU** key to access the Options Menu.
- 2. select either the "View Pressure Plot" or "View Elevation Plot" option and press **ENTER** to display the Plot Page.
- 3. Move the **ROCKER** key Right or Left to scroll the cross hairs across the profile.

 As the cross hairs move across the profile , the status window at the bottom of page changes to display the date, time, and altitude or pressure for the point at the intersection.

#### View Points on Map

You can view the location of points on the Map Page.

#### **To view altitude points on the Map Page:**

- 1. With the Altitude Page displayed, use the **ROCKER** key to move the red cross hairs to the point you want to view.
- 2. Press **ENTER** to display the altitude point on the map. The point is marked by the Map Pointer with location coordinates, the compass bearing and distance from your current location.

3. Press **QUIT** to close.

# *GPSmap 60CS*

### **GPS Navigation**

# **The Altimeter Page**

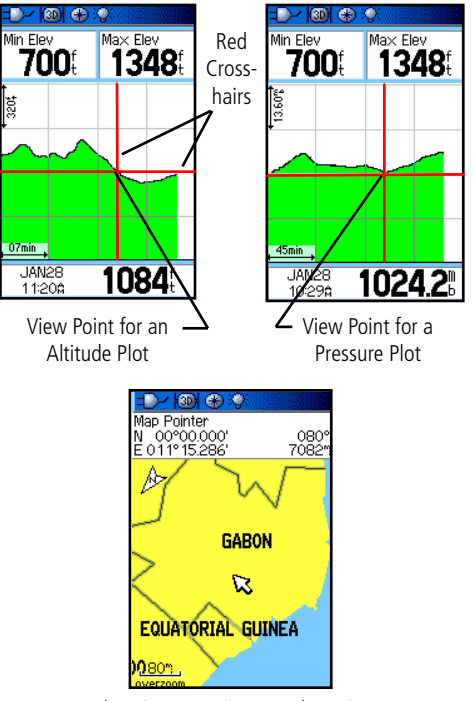

Elevation over Distance Plot Point shown on the Map

**GPS Navigation**

#### **The Altimeter Page**

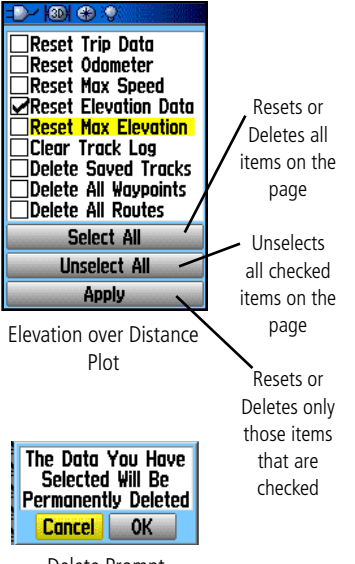

Delete Prompt

#### Reset

You can reset the elevation data and the maximum elevation data by selecting these 'Reset' options from the Altimeter Page Options Menu.

#### **To reset the elevation data and max elevation fields:**

- 1. Use the **ROCKER** key to highlight the "Reset" option from the page Options Menu and press **ENTER** to display the "Reset" page.
- 2. Use the **ROCKER** key to highlight the reset options on the page and then press **ENTER** to place a check mark in the box next to a selected item. You can reset Elevation data such as Minimum Elevation, all Ascent and Descent data, or only the Maximum Elevation
- 3. Move to the "Apply" button and press **ENTER** to reset the data fields.

 If desired you can reset or delete data for any of the other features represented on the list by placing a check mark in the box next to the item.

4. To reset all categories shown on the page, highlight "Select All" and press **ENTER**.

#### Calibrate Altimeter

Because the GPSmap 60CS relies on the Barometric pressure to determine the elevation and the pressure at any given elevation can fluctuate, you can calibrate the altimeter to increase its accuracy. You must know the elevation or pressure at your current location, use a reliable source.

#### **To manually calibrate the altimeter:**

- 1. Use the **ROCKER** key to access the Options Menu.
- 2. Highlight the "Calibrate Altimeter" option and press **ENTER** to display the Calibration Page.
- 3. At the message "Do You Know The Correct Elevation?" highlight the "Yes" button and press **ENTER**. If you don't know the elevation, select "No" to use pressure option. If you don't know the pressure, select "No" to use the default GPS elevation.
- 4. On the number keyboard, use the **ROCKER** key to enter the new elevation or pressure, then highlight "OK" and press **ENTER** to return to the Altimeter Page.

#### Data Fields

Two data fields support this page and can be programmed to display the following data options: (See page 82 of the Appendix for defintions.)

#### **To program a data field:**

- 1. Use the **ROCKER** key to highlight the desired data field and then press **ENTER** to open the data field Options Menu.
- 2. Use the **ROCKER** key to move Up or Down the menu to highlight an option and press **ENTER** to place it in the data field.

# *GPSmap 60CS*

#### **GPS Navigation**

### **The Altimeter Page**

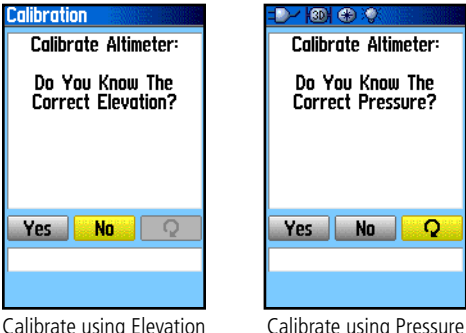

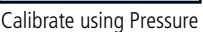

 $NQ$ 

 $\Omega$ 

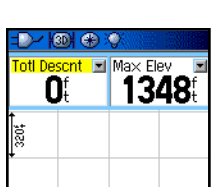

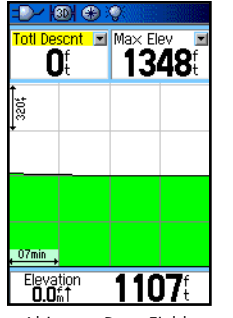

**Ambient Pressure** Ascent - Avergge Ascent – Maximum Ascent – Total Barometer Descent - Avergge Descent – Maximum Descent - Total **Flevation** Elevation - Maximum **Elevation - Minimum Glide Ratio Glide Ratio To Dest** Vertical Speed **Vertical Speed To Dest** 

Altimeter Data Fields Data Field Options List

**Trip Computer** Select Trip Odom Max Speed "Change በ 14 በ 54 N Data Fields" Moving Time Moving Avg or press the **06 51**  $12$ ROCKER key to highlight a Stopped I Overall Avg 0.O. |25||28|| field you want to change. Flevation 1114 Odometer  $0.14$ Options Menu Menu Reset... **Big Numbers Change Data Fields Restore Defaults** MENU for Main Menu Big Numbers Trip Odom **0.22ª Option** Speed **Moving Time** 

# **The Trip Computer Page** Using the Trip Computer Page

The Trip Computer Page provides you with a wide variety of travel data useful when navigating a long distance. It indicates your current speed, average speed, trip odometer and many other helpful statistics useful for navigation.

You can customize the Trip Computer display to meet your personal requirements, with list of data options to choose from. Selecting the type of data to display is done in the same manner as for the similar data fields on the Map Page. (See page 11 for details.)

If you want to record new data for each trip, a "Reset" option is available. If you want to view significant trip data at a glance you can use the "Big Numbers" option which shows fewer fields with larger displays.

Before each trip, be certain to reset the trip information by highlighting "Reset" from the options menu and pressing ENTER.

The Reset Page offers options for resetting trip computer data, clearing the Track Log and deleting Saved Tracks, Waypoints and Routes. This page allows you select individual items, select all and unselect all. Once your selections are made, highlight the "Apply" button and press ENTER. Answer "OK" to the "Yes/Cancel" prompt and press ENTER to complete the reset.

Selecting the "Restore Defaults" option returns the page to factory settings.

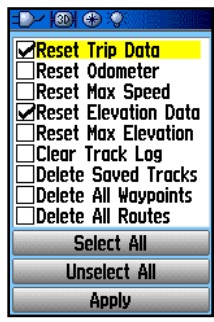

Reset Page
#### The Mark Waypoint Page

The Mark Waypoint Page allows you to mark and record your current (or any other) location as a waypoint and displays name for that waypoint and a waypoint symbol. You can mark your current location at any time.

#### **To mark your current location as a waypoint:**

- 1. Press in and hold the **ENTER/MARK** key until the Mark Waypoint Page appears.
- 2. To change the name of the waypoint, use the **ROCKER** key to highlight the waypoint name field and press **ENTER** to display the on-screen keypad. Use the **ROCKER** key and **ENTER** key to select a name for the waypoint. If you choose a name that has already been used, a "Waypoint Already Exits" message appears.
- 3. To assign an identifying symbol to a waypoint, use the **ROCKER** key to highlight the symbol block next to the waypoint name and press **ENTER** to display the Symbols Chart.
- 4. To save the waypoint to the Find Menu Waypoints List, highlight "OK" and press **ENTER**.
- 5. If you do not want to save it as a new waypoint, press the **QUIT** button to cancel.

#### Custom Waypoint Symbols

At the bottom of the Waypoint Symbols Chart is a group of custom waypoint symbols that can be assigned a unique design. Access the Garmin website *http://www.garmin.com/ximage* to download the xImage transfer program. From there, the xImage help files provide instructions for customizing waypoints and downloading screen shots from your unit. Custom Waypoint

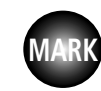

Press the MARK key to display the Mark Waypoint Page

## **Using Waypoints**

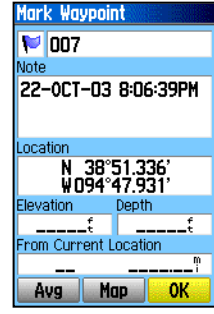

Mark Waypoint Page

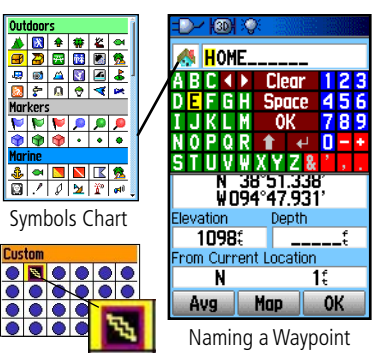

## **Using Waypoints**

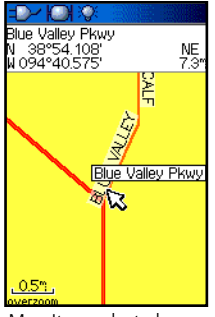

Map Item selected as a Waypoint

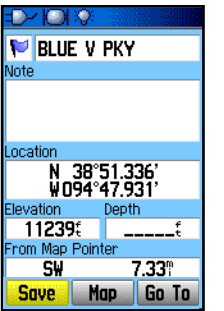

| Waypoint                     |       |
|------------------------------|-------|
| <b>M</b> 002                 |       |
| Note                         |       |
| 11-DEC-03<br>10:40:13AM      |       |
| Location                     |       |
| N 38°51.674'<br>WO94°48.574' |       |
| Elevation                    | Depth |
|                              |       |
| <b>From Current Location</b> |       |
| NΨ                           | 0.70° |
| Delete<br>Man                | Go To |

Information Page for a Map Point with Data

Waypoint Page for a Map Point without Data

#### **To create a waypoint using the map panning arrow:**

- 1. With the Map Page displayed, move the panning arrow (map pointer) to the map item you want use as a waypoint. If there is information in the mapping database for that location it highlights momentarily and displays a name or address.
- 2. Press **ENTER** to display the waypoint information page. With the information page displayed, highlight the "Save" button at the bottom of the page and then press **ENTER** to save it to the Find Menu Waypoints List.

 If the map item selected does not contain any information, a message appears, stating "No map information at this point. Do you want to create a user waypoint here?" Select "Yes" and press **ENTER** to display a new waypoint page.

Another method for creating a waypoint is the Man Overboard (MOB) feature. Typically this is an application for marking a location on water where you cannot stop quickly and must return to a point where there are no land marks for reference.

#### **To create a waypoint using the MOB feature:**

- 1. Press and hold the **FIND** key to display the MOB prompt.
- 2. Select "Yes" and press **ENTER** to display the Map Page showing the path from your current location to the MOB point. Use the Compass Page for additional guidance to the MOB point.

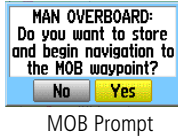

A new waypoint location can be averaged over time to produce a more **GPS Navigation** accurate location, but only while the GPS has a fix and before saving it.

#### **To average a Waypoint Location:**

- 1. With the "New Waypoint" information page displayed. Press the **MENU** key to display the page options menu.
- 2. Select "Average Location" and press **ENTER** to display the Average location Page. It begins to average automatically.
- 3. Highlight the "Save" button and press **ENTER** when desired.

#### Editing a Waypoint

A waypoint can selected from the Find Feature Waypoints list and edited to change the map symbol, name, location coordinates, elevation or to delete it. Refer to page 31 for details on using the Find Feature.

#### **To edit a Waypoint:**

- 1. Use the Find Feature to display the desired waypoint informa- tion page.
- 2. Make changes as required by highlighting each field and use the waypoint symbol chart, and alpha/numeric keypad to enter new data.
- 3. Press the **QUIT** key to close and save the changes.

#### **To delete a Waypoint:**

- 1. Use the Find Feature to display the desired waypoint information page.
- 2. Highlight the "Delete" button at the bottom of the page and press **ENTER**. Answer "Yes" to the pop-up prompt and press **ENTER** to delete.

# *GPSmap 60CS*

## **Using Waypoints**

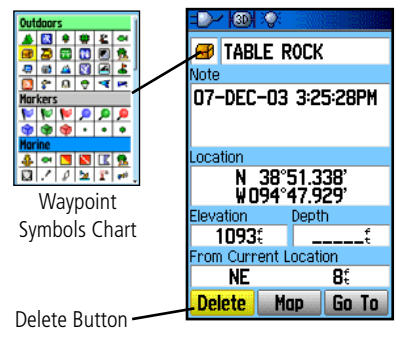

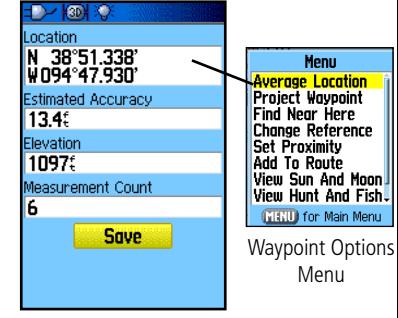

Average Location Page

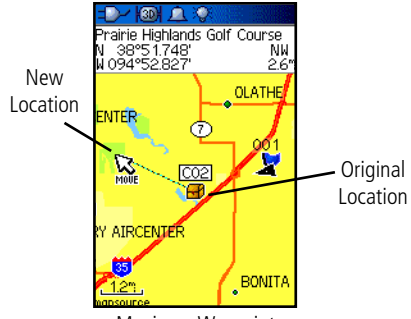

Moving a Waypoint

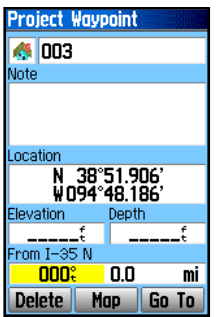

 Project Waypoint Page

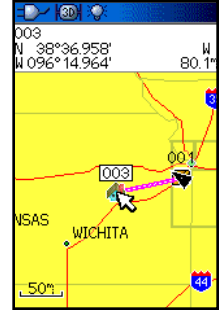

Projected Waypoint on the Map

## **To Move a Waypoint on the Map Page:**<br> **Using Waypoints The Life of the Cind Feature to display the Information**

- 1. Use the Find Feature to display the Information Page for the desired waypoint. (Refer to page 33.)
- 2. Highlight the "Map" button at the bottom of the page and press **ENTER** to display the waypoint on the map.
- 3. Press **ENTER** again to place a "Move" marker next to the waypoint.
- 4. Use the **ROCKER** key to drag the waypoint to the desired location on the map and release to place it there and press **ENTER**.

#### Projecting a Waypoint

Projecting a waypoint from any map item (another waypoint, etc.) allows you to establish a new waypoint on a bearing and distance projected from that map item.

#### **To project a waypoint:**

- 1. Select an item from the Find Menu to display the Information Page.
- 2. Press the **MENU** key to display the Options Menu and select "Project Waypoint."
- 3. Press **ENTER** to display the Project Waypoint Page.
- 4. Enter the distance and bearing to the projected waypoint in the appropriate fields at the bottom of the page and press the **QUIT** key to save and exit.

Another method of creating and projecting a waypoint is to use the Sight'N Go feature as explained on page 17.

#### Using the Find Menu

The Find Feature provides you with a method for searching for Cities and Exits, which are included in the GPSmap 60CS basemaps. If you have downloaded Garmin MapSource mapping data that contains additional map detail, you can search for Points of Interest, Addresses and Intersections. If you download BlueChart® data,\* you can find detailed Marine items such as Wrecks and Obstructions, NAVAIDS, and Anchorages. If this additional data is not loaded, these options are not available. Waypoints and Geocache Points are items you can create and add to the Find Menu.

Searching for a map item is simplified because the map database is separated into groups, which are shown as icons on the Find Menu Page.

- When you access a Find group list, by default it contains only those items near your current location or the Panning Arrow (if active).
- To save effort in searching again for an item already found, you can use the "Recent Finds" group, which contains a list of 50 last found items of all categories.

The options menu for each map item group offers its own unique search options such as "Find By Name," "Find Nearest," "Select Symbol" (for Waypoints), "Change Reference" (by moving the map Panning Arrow to a new location), "Nearest Containing" (a key word you enter) and "Select Category" (for those groups such as Food and Drink, Lodging, etc.). Using these options can effectively shorten your search.

*\* Refer to the Garmin website: http://www.garmin.com//cartography/mapSource/ bluechartCD.jsp*

## **Using Find**

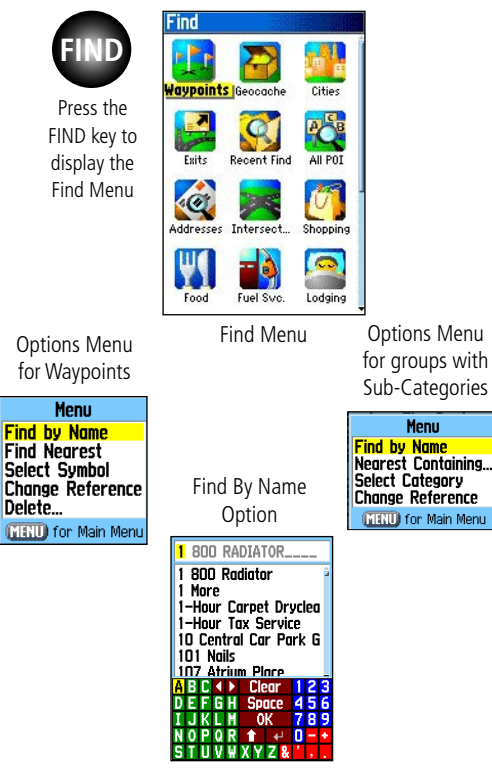

## **Using Find**

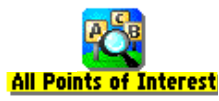

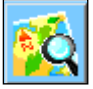

"Finding" icon displays while searching

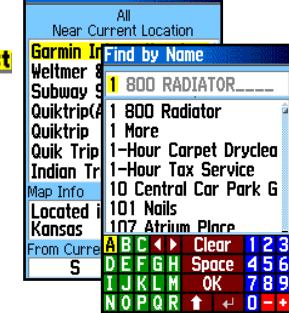

**Recent Finds** 家Oregon Trail Pool **Microtel Inn & Suite Solathe Karate Acade** 

**Points of Interest** 

Recent Finds List

id Grid Iron Sports Ba M-K Office Products **of** Phillips 66 **B** Quik Trip Store **Ella Quinta Inn-Lenex Best Western Inn &** Equicenter **Wille House B Bank of the Prairie( Mat Great Mall 16 Theat** 

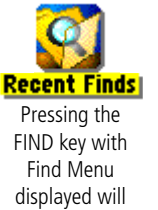

take you to the Recent FInds List

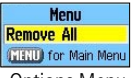

## **To find a location using Find By Name:** 1. Press the **FIND** key to display the Find Menu. 2. Use the **ROCKER** key to highlight the Group icon for the type

of item you want to search for and press **ENTER** to display the page. Or, if you want to search the entire item database, select "All Points of Interest."

If you know the name of the location you want to find, the Find By

3. Press the **MENU** key to select "Find By Name."

Searching for a location using Find By Name

Name search option may be the easiest method of searching.

- 4. Use the **ROCKER** key and **ENTER** key to operate the keypad at the base of the display and begin to enter the name of the location, the list of items changes to a match your character entry. If there are six or less matches, the keyboard closes automatically.
- 5. Highlight your selection and press **ENTER** to view its information page.

#### Searching for a location using Recent Finds

The Recent Finds Page saves your most recent searches in a list with the last found location at the top. When the list if full, the oldest is deleted.

#### **To return to a recently found item:**

- 1. With the Find Menu displayed, use the **ROCKER** key to highlight the Recent Finds icon and press **ENTER** to display the List.
- 2. Use the **ROCKER** key to select the list item you want view and Options Menu **press ENTER** to display the Information Page for that item.

#### Using the Find Item Information Page

When you select a Find item and press the **ENTER** key, an Information Page displays with detailed information about the item. This page contains the following information:

- A title (if a waypoint, it can be renamed and a map symbol assigned).
- An information field (if a waypoint, information you add, if a map item, an address or other description).
- Location coordinates, if the item is a waypoint.
- Elevation and depth, if a waypoint.
- Direction and distance from current location or the map pointer.

 At the bottom of the page are three on-screen buttons. These buttons will appear differently depending on whether you are selecting a Find item to navigate to or adding a Find item to a route list as a waypoint.

• If selecting an item as a destination, these three buttons display:

Delete - remove from the Waypoints list.

Map - display on the Map Page.

Go To - start a Go To navigation.

• If selecting an item to add to a list of points, these three buttons are displayed:

Save - save as a waypoint.

Map - display on the Map Page.

Use - insert into a list of points on a route..

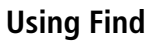

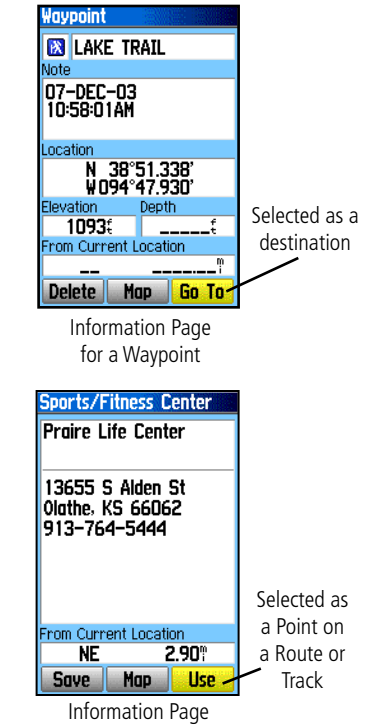

for a Map Item

## **Using Find**

Menu **Avergge Location Project Wavpoint Find Near Here Change Reference Set Proximity** Add To Route View Sun And Moon View Hunt And Fish. **MENU** for Main Menu

 Waypoint Information Page Options include "Average Location"

**Menu Project Waypoint Find Near Here** Change Reference **Set Proximity** Add To Route View Sun And Moon View Hunt And Fish **Map Information** MENU) for Main Menu

Find Map Database Item Information Page Options

The Find Information Page Options Menu offers eight options for using a Find Item as a tool for navigation.

#### **To use the Find Item Information Page Options Menu:**

- 1. With an Information page displayed for a Find item, press the **MENU** key to display the Options Menu.
- 2. Use the **ROCKER** key to highlight the desired option and press **ENTER** activate:
	- Average Location When marking waypoints only, it samples a waypoint location over time and averages the result for a more accurate posi tion reference.

 (Refer to page 29 for detailed information on Location Averaging.)

• Project Waypoint - Create a new waypoint by entering a bearing and distance from this point.

(Refer to page 30 for detailed instructions.)

 • Find Near Here - Returns you to the Find Menu where you can search for map items near this point.

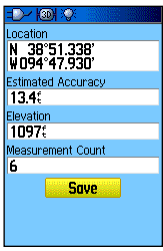

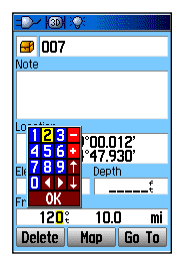

## **Using Find**

• View Sun and Moon -

 • View Hunt and Fish - View the Hunt and Fish tables for this item location.

 View the Sun and Moon tables for this item location.

 (Refer to page 72 for detailed information about the Sun and Moon Tables.)

(Refer to page 73 for detailed

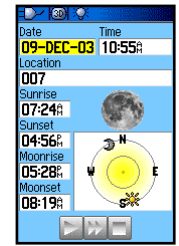

#### 09-DEC-03 Location 006 Prediction **Excellent Day** Best Times  $11340 - 01345$  $\mathbb{R}^n = \mathbb{R}^n$  information about the Hunt and Good Times 05:23\$<br>05:45**\$** 二 06:238

 $\triangleright$  and  $\triangleright$ **Overland Park, Kansas** Vorth American City nor ur American city<br>Navigator v5<br>Overland Park, Kansas North American City<br>Navigator v5.0

#### • Map Information -

Fish Tables.)

 Display the map that is the source of information about the map item.

(Refer to page 88 of the Appen dix for information about downloading detailed maps.)

• Change Reference - Point to a new location on the map Page using the Panning Arrow and press **ENTER**.

 • Set Proximity - Program an alarm to sound when you are within a speci fied radius of an item defined by the Information Page.

 (Refer to the Section on Proximity Waypoints on page 68 for detailed information.)

 • Add To Route - Include this item on a New Route or add it to an existing route. (See Using Routes page 49 on for details.)

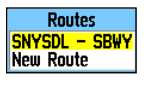

19. m

**MISSOUR** 

Radius

 $100$ 

 $1.00%$ 

**TULSA** 

Point to the reference to use for the Map Point page

and press FNTER

OKLAHOMA CITY

Oreann Trail Pn

Proximity Alarms

1007

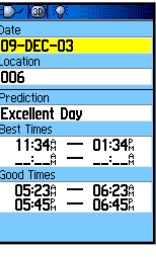

**Show Notes** 

## **Using Find**

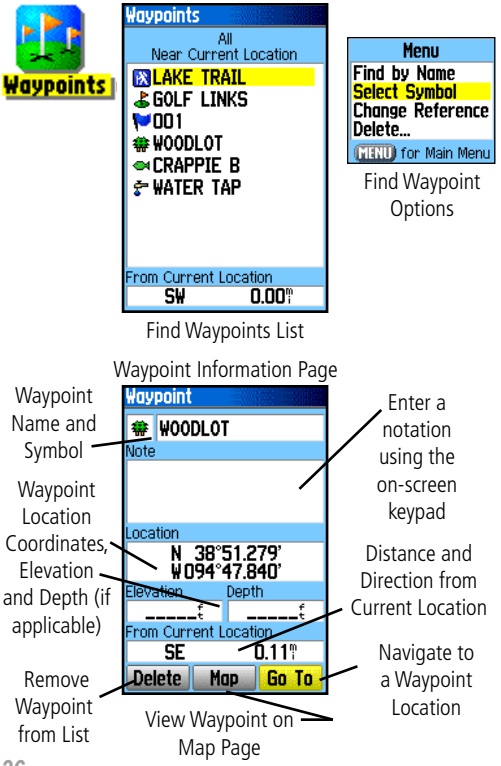

#### Searching for a Waypoint

The Waypoints List is your storage file for all created and saved waypoints. Waypoints can be created from marking your location, pointing to a place on the map or saving any other Find item (i.e. city, restaurant) as a waypoint. Waypoints are stored in alpha/numerical order and are also identified by a symbol assigned from a list of symbol types. Waypoints can be selected as destinations and added as points on a route.

#### **To find a Waypoint:**

- 1. Press the **FIND** key to display the Find Menu.
- 2. Highlight the Waypoint icon and press **ENTER** to display the Waypoints List.
- 3. Use the **ROCKER** key to scroll up and down the list to find a waypoint. If the list is large, you can press the **MENU** key to display a list of search options.

**Find By Name:** allows you to enter the name of the waypoint in a search field.

**Find Nearest:** allows you to list only those waypoints near your current location.

**Select Symbol:** allows you to search for only those waypoints of a specific type.

**Change Reference:** allows you to use the Panning Arrow to select a point on the map other than your current location.

4. Once found, a waypoint information page can be viewed by pressing the **ENTER** key. The data can be edited or select "Go To" to navigate to a waypoint.

#### Searching for a Geocache

The Find Geocache feature allows you to view the list of geocache locations that have been either created using the GPSmap 60CS or downloaded from your computer. A geocache location is actually a waypoint with a special geocache symbol assigned to separate it from others on the waypoints list. For more information on creating a geocache point refer to Geocache Setup instruction on page 63 and www.garmin.com/products/ gpsmap60cs/.

#### **To find a Geocache:**

- 1. Press the **FIND** key to display the Find Menu.
- 2. Use the **ROCKER** key to highlight the Geocache icon and press **ENTER** to display the Geocache List. You can display either found geocaches or those that have not been found.
- 3. Use the **ROCKER** key to highlight the desired geocache on the list and press **ENTER** to display the information page.
- 4. Highlight the "Go To" button and press **ENTER** to navigate to the geocache location. When you navigate to a geocache, the Compass Page changes to "Geocache Navigation" mode and any additional information about downloaded cache location is displayed in the comment field.

When a geocache is found, the unit marks the cache as found, log an entry into the calendar and provide an option that, when activated, shows the next nearest cache.

## **Using Find**

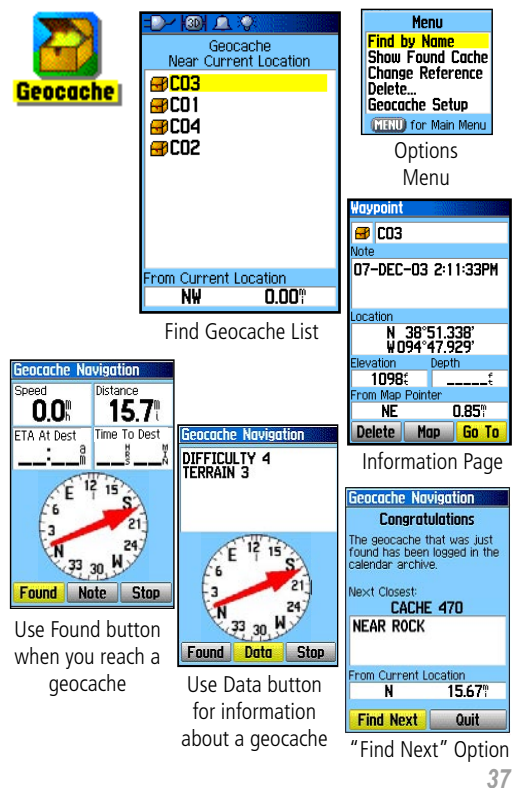

## **Using Find**

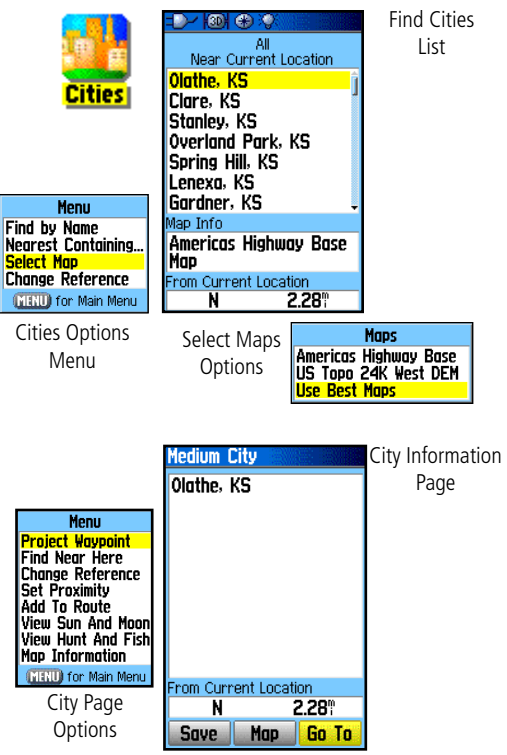

#### **Searching for a City**

The Find Cities feature allows you to search for any city listed in the mapping database (either in the basemap or from downloaded detailed mapping data).

#### **To find a city:**

- 1. Use the **ROCKER** key to select the "Cities" option, then press **ENTER** to display the find by "Nearest" list of cities.
- 2. Use the Options Menu to find a city "By Name," by entering a key word for "Nearest Containing," use "Select Map" to select a different map to search from or "Change Reference" from your current location using the Map Pointer.
- 3. If using find "By Name," begin spelling the name of the city by using the keyboard. When you have entered enough characters to define the name, the keyboard closes and a match list of cities displays. Scroll through the list to find the city you want. If using "Nearest Containing," use the keyboard to enter a key word to display a list of cities using that word.
- 4. Use the **ROCKER** key to select the desired city from the list and then press **ENTER** to display the Information Page for that city.
- 5. With the Information Page displayed, you can select from "Go To," "Map" or "Save" options.

#### Searching for an Interstate Exit

The Find Exits feature allows you to search for the nearest Interstate Exits.

#### **To search for Exits:**

- 1. Press the **FIND** button to display the Find Menu. Select the Exits icon, then press **ENTER** to display the Exit List.
- 2. Highlight and select an exit type by pressing **ENTER**. A list of exits nearest to you displays. The title box indicates the interstate highway which is served by the exits. Two fields at the bottom of the page indicate distance and bearing to the exit.
- 3. Scroll through the list to highlight the desired exit. Press **ENTER**  to display the Information Page for that exit. This page contains the exit description with a list of available services near that exit along with the distance and bearing fields.
- 4. Use the **ROCKER** key to move to the list of services and highlight a selection from the list.
- 5. Press **ENTER** to display the Information Page for the selected service.

The Exit Services Information Page displays the name of the service, its direction from the exit, and a list of the services available.

## **Using Find**

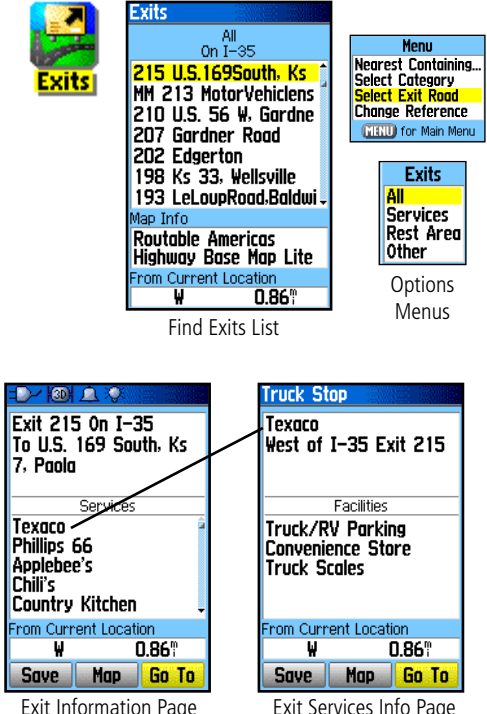

### **Using Find**

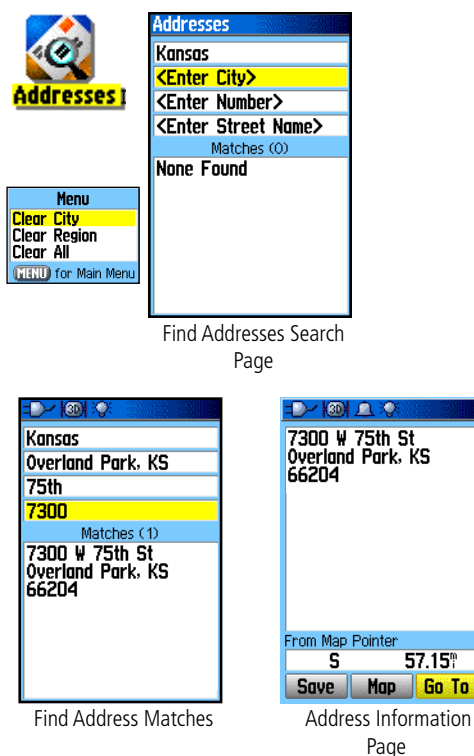

#### Searching for an Address

The Find Addresses feature allows you to search for an address if you have downloaded detailed mapping data. Enter the street number, street name and city and the Find Feature matches that data with addresses in the map database.

#### **To find an Address:**

- 1. Press and hold the **MENU/FIND** key to display the Find Menu.
- 2. Highlight the Addresses icon and press **ENTER** to display the 'Find Addresses' page.
- 3. If your unit has a GPS fix, the "Region" field at the top of the page will be completed with your current region and the <Enter Number> field is highlighted. Identifying a city is not necessary, as the database has information for the entire region. You can enable the "City Filter" option is you want to select a city to reduce the possible number of address matches.
- 4. Enter the Street Number "<Enter Number>" using the onscreen keypad. Select "OK" to enter the number.
- 5. Press **ENTER** to display the street list. Use the on-screen keypad to enter enough of the street name to display a match on the list below. For name streets, like Main or Elm, enter the core name instead of "E," "W," etc., to make the search faster.
- 6. When done, a list of matches appears below. Select one and press **ENTER** to display the Information Page.

#### Searching for an Intersection

The Find Intersections feature allows you to search for an intersection if you have downloaded detailed mapping data. Enter the two street names and city and the Find Feature matches that data with intersections in the map database.

#### **To find an Intersection:**

- 1. Press and hold the **MENU/FIND** key to display the Find Menu.
- 2. Highlight the Intersections icon and press **ENTER** to display the "Find Intersections" search page.
- 3. If your unit has a GPS fix, the "Region" field at the top of the page will be completed with your current region and the <Enter Street 1> field is highlighted. Identifying a city is not necessary, as the database has information for the entire region. You can enable the "City Filter" option is you want to select a city to reduce the possible number of intersection matches.
- 4. With <Enter Street 1> highlighted, follow instructions in step 6 of the previous page. Repeat for <Enter Street 2>.
- 5. Press **ENTER** to display the street list. Use the on-screen keypad to enter enough of the street name to display a match on the list below. For name streets, like Main or Elm, enter the core name instead of "E," "W," etc., to make the search move faster.
- 6. When done a list of matches appears below. Select one and press **ENTER** to display the Information Page.

## **Using Find**

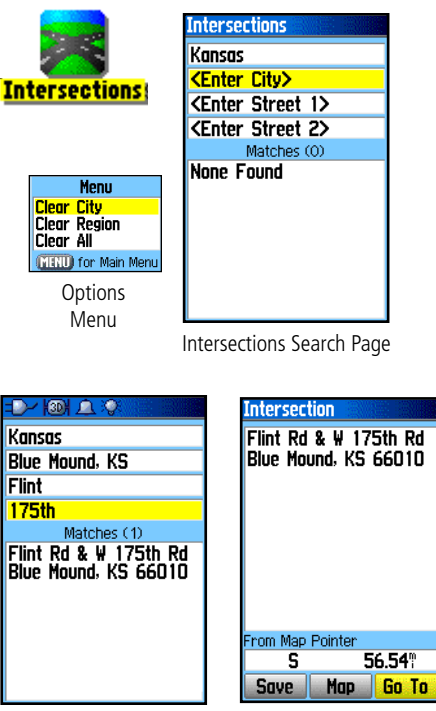

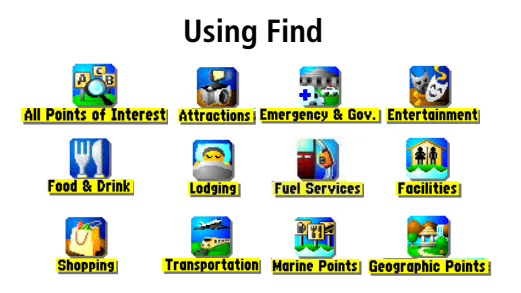

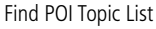

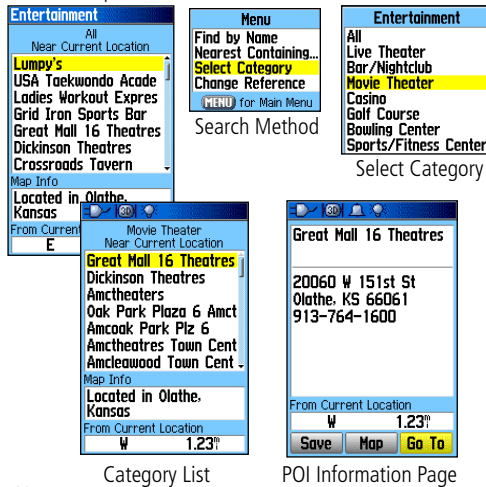

#### Searching for a Point of Interest

You can use the Find Point of Interest feature to locate a nearby restaurant, lodging, landmark, public building, park, etc. However, you must have downloaded MapSource detailed mapping that supports this feature otherwise these options, plus Address and Intersection options, are not functional.

#### **To find a point of interest:**

- 1. Press the **FIND** button to display the Find Menu.
- 2. Highlight a desired "Points of Interest" icon and then press **ENTER** to display the list of nearest points.
- 3. Press the **MENU** key to choose from search options or choose "Select Category" to narrow your search.
- 4. Highlight the desired item from the list and then press **ENTER**  to display the Information Page for that item.

If you are searching for a restaurant that is part of a national chain, only the nearest restaurant to your location is displayed when you search using the "Find Nearest" method. If you search using the "By Name" method, then all of the locations for that chain in the mapping database are displayed with the closest to your current location listed first.

#### About the Main Menu **The Main Menu**

The Main Menu is the directory for all unit features not in the Main Page sequence with the exception of Mark Waypoint and Find, which are accessed by pressing the FIND and ENTER/MARK keys. The Time and Date can be found at the bottom of this page. Use the **ROCKER** key to highlight a feature name and then press ENTER to display the feature page.

- Tracks This feature allows you to maintain a record of your movements (track log) with information such as time and location. It can be saved for later use.
- Routes Allows you to create a list of points that you wish to navigate to in a specific order and save for later use.
- Highway A useful graphic perspective for navigating a route.
- Setup Controls the settings for many of the unit operating system features.
- Proximity Activates an alarm for a defined radius around a specified waypoint.
- **Calendar** An outdoor calendar with data access and waypoint association.
- Alarm Clock Allows you to use the GPSmap 60CS as an alarm clock.
- **Calculator** A standard or scientific calculator for measurement conversions, etc.
- Stopwatch A multi-featured stopwatch.
- Sun & Moon Sunrise and sunset times, moon phases and sun and moon position for any given date and time.
- Hunt & Fish A table for best hunting and fishing times for any given location and date.
- Games A series of challenging games, some incorporating GPS navigation.

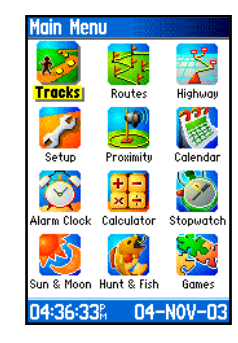

## **Using Tracks**

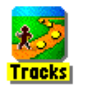

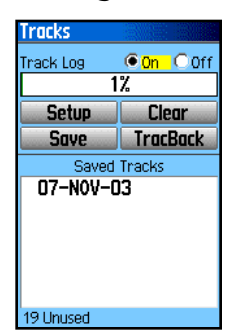

Tracks Page with Saved Track Log

Options Menu

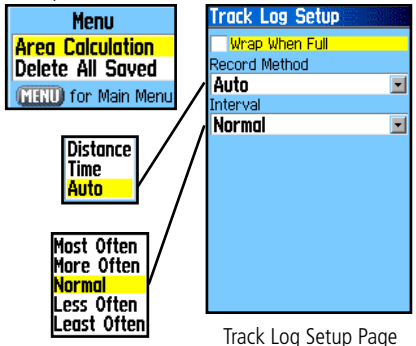

### Using a Track Log

The Tracks feature creates an electronic trail on the map page as you travel about and is referred to as a Track Log. A track log contains information about points along its path, including time, position, elevation and depth (requires NMEA input, see page 56).

Use a Track Log to:

- Record your movements for a given time and place and save it.
- Measure the area of any space you encompass with a track.
- Retrace your path in either direction.

#### **To create a Track Log:**

- 1. Press and Release the **PAGE** key until the Main Menu displays. Then use the **ROCKER** key to highlight the Tracks icon.
- 2. Press **ENTER** to display the Tracks Page. The page contains On and Off buttons to activate or cancel the Track Log and a Track Log meter which displays the percentage of track log space used.
- 3. Beneath the Track Log field are four on-screen buttons to: "Setup" a track log, "Clear" the track log, "Save" a track log, and to activate the "TracBack®" feature for the current log.
- 4. To setup a track log, highlight the "Setup" button and press **ENTER** to display the Setup page. The first item on the page is "Wrap When Full." If you don't check this item, then the track log will stop recording when full instead of overwriting the oldest data with new.
- 5. Highlight the "Record Method" field and press **ENTER** to display the Distance, Time and Auto options. Because a track is made of a series of points that define your path of travel, they can be placed a specified "Distance" apart or placed at a "Time" interval you specify. The "Auto" option allows you choose from five intervals.
- 6. Next, set the interval for setting track points. You can choose from distance, time or frequency values.
- 7. When completed, press the **QUIT** key to return to the Track Log Page.

#### **To save a Track Log:**

- 1. With the Tracks Page displayed, highlight the "Save" button and press **ENTER.** You will be asked "Do You Want To Save the Entire Track?" If you select "Yes," a "Saving Track" message appears followed by the Saved Track Page. The new saved track is a representation of the entire track log from beginning to end.
- 2. If you select "No," a map showing the entire track appears and prompts "Select the beginning point for the saved track." Use the **ROCKER** key to move the Panning Arrow to the point on the track line that you want to become the beginning of the Saved Track and press **ENTER**.
- 3. The next prompt asks you, "Select the ending point for the saved track." Use the Panning Arrow to identify a point on the track that you want as the End Point and press **ENTER.** A "Saving Track" message appears followed by the Saved Track Page. (cont. on the following page)

## *GPSmap 60CS* **GPS Navigation**

## **Using Tracks**

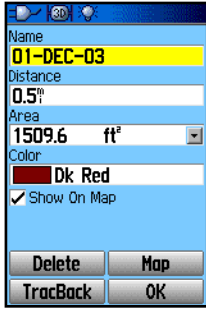

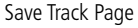

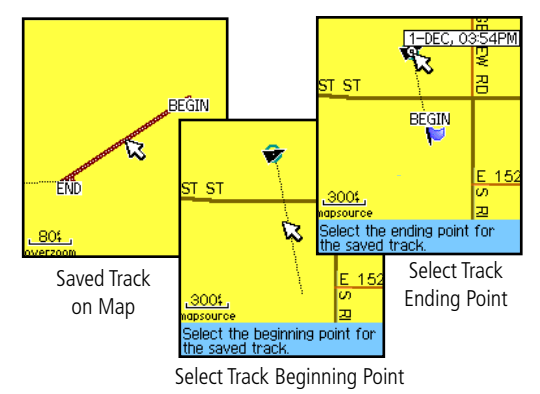

## *GPSmap 60CS*

## **GPS Navigation**

## **Using Tracks**

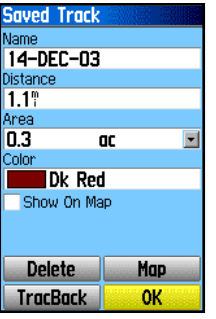

Saved Track Page

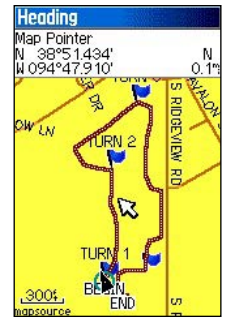

Saved Track on the Map Page

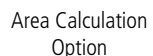

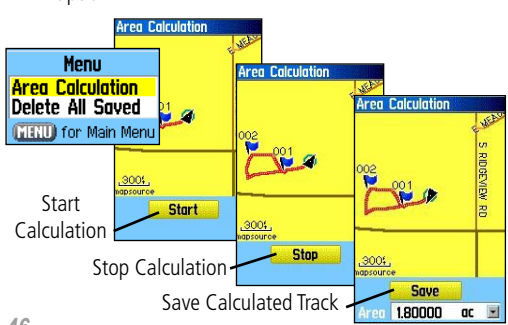

4. The Saved Track Page allows you to rename the track, view the track distance, view the calculated area encompassed by the track (an area is defined even if the track is open ended) and specify a color for the track when displayed on the map page (Show On Map). On-screen buttons at the bottom of the page allow you to save the track (OK), delete, view it on the Map, and navigate the track back to any point along the track (TracBack).

#### **To view a Track on the Map:**

- 1. With the Saved Tracks Page for the track or the Track Log displayed, highlight the Map button and press **ENTER** to display the Map Page.
- 2. A map showing the entire track appears with "Begin" and "End" markers. Any User Waypoints added to the Track are displayed as well.

#### **To calculate the area of a Track:**

- 1. With the Track Log Page displayed and the Track Log On, press the **MENU** key to highlight the Area Calculation option and press **ENTER**.
- 2. Press **ENTER** to start the calculation as you begin to move and define the area's boundaries. The page now displays a Stop button.
- 3. When you have completed defining the area, press **ENTER** to display the page with a Save button.
- 4. Press **ENTER** again to save the new track to the Saved Tracks List.

## *GPSmap 60CS*

#### Track Profiles

Once you have saved a track, you not only have a record of the path you traveled but an altitude profile as well.

#### **To view a Track Profile:**

- 1. With the Saved Tracks Page for the Track displayed, press the **MENU** key to display the Profile option.
- 2. Then press **ENTER** to display the Track Profile.

 The beginning of the track is marked by a flag and you can scroll across the profile by pressing the left **ROCKER** key arrow.

 As you scroll the profile, the elevation for each point on the profile is displayed at the top of the page and the distance from the Start point and the End Point are displayed at the bottom.

- 3. At any point along the profile, you can press **ENTER** to display that point on the map.
- 4. Press the **MENU** key to use "Zoom Ranges" and "Hide Symbols" options.

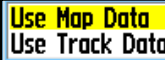

Profile Options Menu - Displays only when you have **Use Track Data** DEM maps loaded on your GPSmap 60CS.

A Track Elevation Profile can also be created from Digital Elevation Models (DEM) maps (MapSource U.S. Topo 24K) which include elevation data contained in the map. When these types of maps are available, a "Use Map Data" - "Use Track Data" option menu displays when you select "Profile" See page 88 for more information about MapSource U.S. Topo 24K maps. Notified the contract of the contract of the contract of the contract of the contract of the contract of the contract of the contract of the contract of the contract of the contract of the contract of the contrac

## **GPS Navigation**

## **Using Tracks**

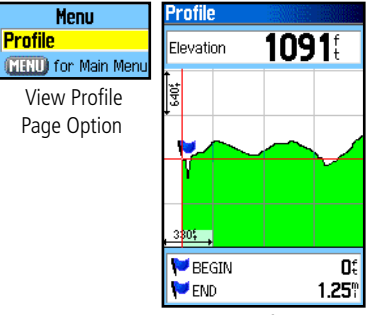

Track Profile Page

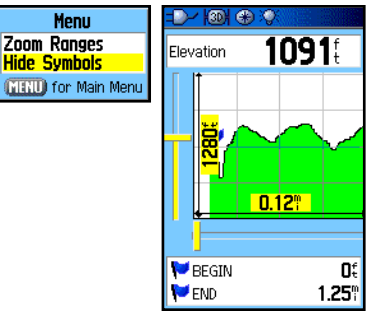

## **Using Tracks**

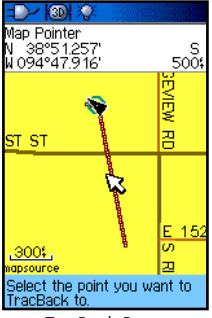

TracBack Page

| No map information at<br>this point. Do you want |     |
|--------------------------------------------------|-----|
| to create a user<br>waypoint here?               |     |
| Nn                                               | Yes |

Create User Waypoint Prompt

#### **To Use the TracBack feature:**

- 1. With the Saved Tracks Page for the track or the Track Log displayed, highlight the TracBack button and press **ENTER** to display the TracBack Page.
- 2. A map showing the entire track appears and you are prompted to select the point you want to TracBack to. Use the **ROCKER** key to move the Panning Arrow to the desired point on the map and press **ENTER** to start navigating the TracBack.
- 3. Select either "Follow Road" to route back to the selected point using available roadways or "Follow Track" to retrace your origi nal path of travel. Highlight the "Don't ask Again" option and press **ENTER** if you want to use the same option the next time you use TracBack.
- 4. When the TracBack Navigation Page displays, directions to the first turn on the track display at the top of the page. Move in the direction of the first turn. When you reach the first turn the display will provide direction to the next turn, and so on, until you have reached your destination.
- 5. To exit a TracBack, press the **MENU** key and select "Stop Navigation."

#### **To Create a User Waypoint on a Saved Track:**

- 1. With a saved track displayed on the map, use the **ROCKER** key to move the Panning Arrow to the point on the track that you want to mark as a user waypoint. Press **ENTER** to display the Mark Waypoint Page.
- 2. Customize the user waypoint if desired, as explained on page 29, then highlight the "OK" button and press **ENTER** to save.

## **Creating and Using a Route**<br> **Using Routes**

Route navigation allows you to create a sequence of intermediate waypoints which lead you to your final destination. The GPSmap 60CS stores 50 routes, with up to 250 waypoints each. A route can be created and modified from the Routes Page, and waypoints can be added to a route from the Find Menu. More complex routes can be created using a PC and MapSource mapping programs and then transferred to the unit memory. Auto-Routes which are generated when you select "Go To" for a Find item, map item or waypoint cannot be saved. Saved routes with more than 50 waypoints cannot be navigated using the "Follow Roads" option.

#### **To create a route:**

- 1. Access the "Routes" page from the Main Menu. The page has a "New" button, an "Active" button and a list of saved routes.
- 2. Use the **ROCKER** key to highlight the "New" button and press **ENTER** to display the route Setup Page.
- 3. With an empty row (dashed) in the route list highlighted, press **ENTER** to display the Find Menu.
- 4. Use the Find Menu to select a route waypoint from one of the Find Menu groups and display the Information Page for the selected waypoint, city, exit, point of interest, etc. Highlight the on-screen "Use" button and press **ENTER** to place it on the Route Waypoint List.
- 5. To add more waypoints to the route, repeat the process in Steps 3 and 4. You can rename the route if desired.
- 6. Press **QUIT** to save it to the Saved Routes list. Or, highlight the "Navigate" button and press **ENTER** to navigate.

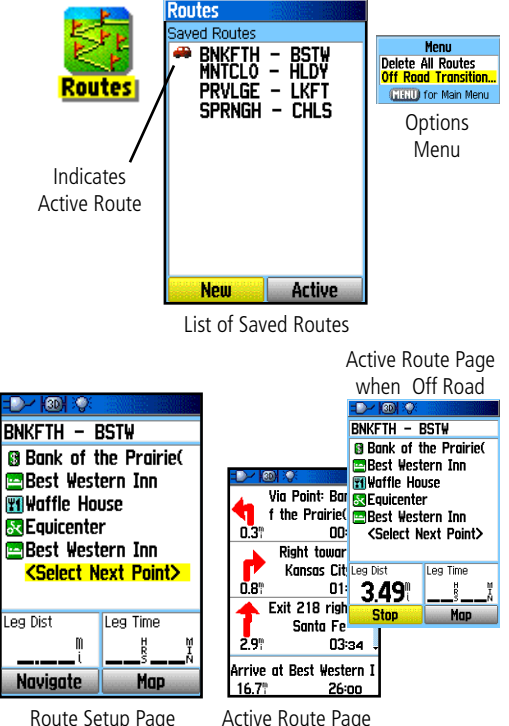

when following roads

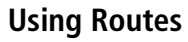

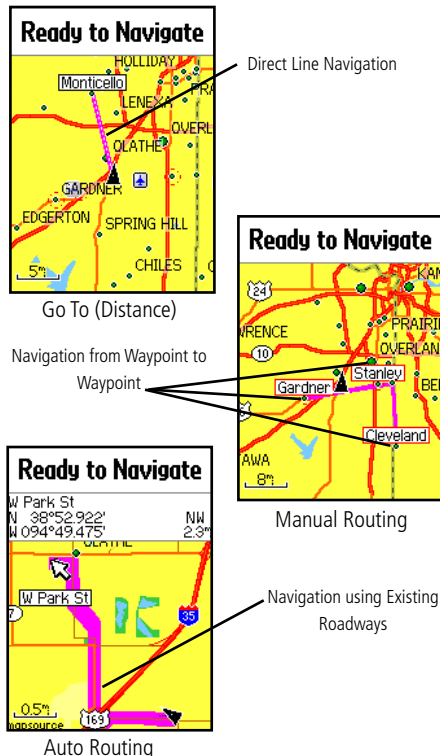

#### **Methods of navigating to a destination:**

- When you activate the "Go To" button on the Information Page for a User Waypoint or other Find Menu items, the GPSmap 60CS creates a straight path (point to point) from your current location to that location.
- When you press the "Navigate" button on a Route page the GPSmap 60CS creates a route composed of several User Waypoints or Find Menu items, with the last being your destination. It navigates directly from point to point. Before each turn in the route a turn page displays a guidance message and graphic of the turn. You can view the turns at any time by pressing the ROCKER key Up or Down arrows while the route is active.
- These two navigation methods change when you select the "Follow Roads" option from the Routing Setup Page. Both Go To navigation and point to point routing become routes that use roads.

 The routes use existing roadways (either those in the basemap or from downloaded detail mapping) to automatically calculate a route to your destination. Turns on roadways are added to the active route page and are preceded by a guidance message with graphic display of the turn.

 If there are not enough roads at your location to calculate a route, a message displays to advise you.

#### Navigating a Route

After you have created a route, you can begin navigation immediately or save it to the Saved Routes list as explained on page 49.

When you are navigating a route, a guidance message and graphic view of turns in the route displays as you approach each one. Using the "Follow Roads" option from the Routing Setup Page increases the number of turns and displays an Active Route page with a list of turns. If you selected the "Off Road" option you can view only the list of points for a route from the Active Route Page. (See Routing Setup on page 62.) When on a route, the Active Route Page is part of the Main Page sequence.

#### **To Preview the Turns for an Active Route:**

- 1. From the Routes Page, highlight the route from the Routes list and press **ENTER** to display the Route Page for the route.
- 2. Highlight the "Navigate" button and press **ENTER** to begin navigation and display the route on the Map Page.
- 3. To view the list of turns on the route, press the **PAGE** key to display the Active Route Page. To view any individual turn on the list, use the **ROCKER** key to highlight it and press **ENTER**.
- 4. The page displays the turn and guidance text and a small field at the bottom showing the turn number in sequence and total turns in the route. To scroll through all turn previews, use the **ROCKER** key Up and Down arrows. To exit the preview page, press the **QUIT** key.
- 5. To stop navigating, select "Stop Navigation" from the Map or Compass Page and press **ENTER**.

## **Using Routes**

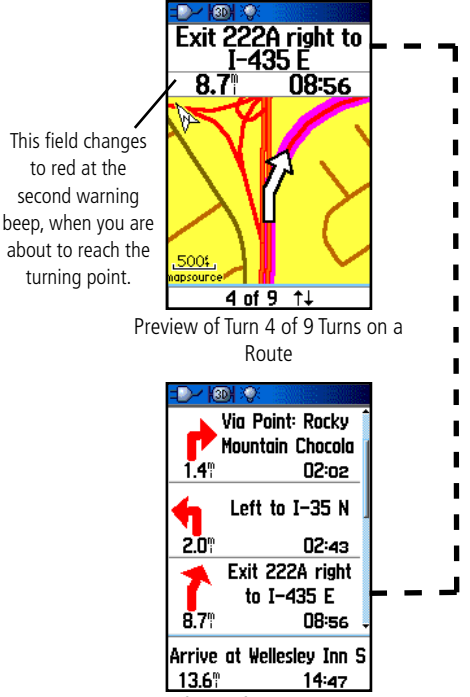

List of Turns for an Active Route using the "Follow Roads" option

## **Using Routes**

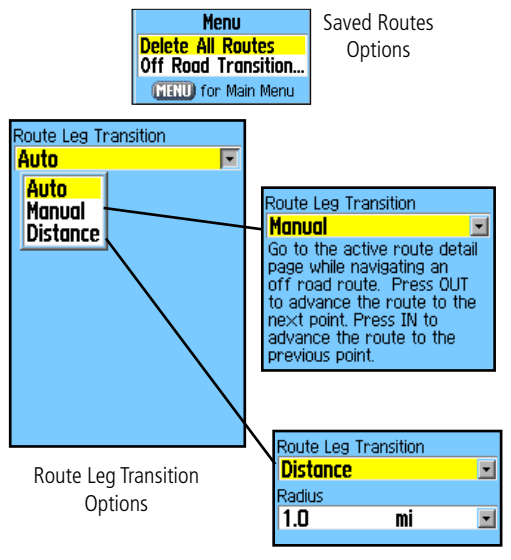

Route on the map transitions to the next leg point when you are within a 1 mile radius of that point.

#### Route Options

#### **To delete the route:**

- 1. Access the Saved Routes Page from the Main Menu and press the **MENU** key to display the Options Menu.
- 2. To clear the saved routes list, select "Delete All Routes" and press **ENTER**. A prompt displays, asking "Do you really want to delete all routes?" Select "Yes" and press **ENTER**.

#### **To select the Off-Road transition for a route:**

- 1. Access the Saved Routes Page from the Main Menu and press the **MENU** key to display the Options Menu.
- 2. To select a method for advancing the route to the next point on the route, select "Off Road Transition" and press **ENTER** to display the Off Route Transition Page.
- 3. Highlight the Route Leg Transition field and press **ENTER** to display the list of options. Select "Auto,""Manual" or "Distance."

#### Using the Route Detail Page Options:

#### **To remove all waypoints:**

- 1. Press the **MENU** key to display the Options Menu.
- 2. Highlight the "Remove All" option and press **ENTER**. At the prompt, select "Yes."

#### **To reverse the route:**

 With the Options Menu displayed, highlight the "Reverse Route" option and press **ENTER**.

#### **To create a vertical profile of the route:**

(Available only if Garmin MapSource U.S. Topo 24K map data is used. See page 88 for details.)

Select "Profile" and press **ENTER** to display the route profile.

#### **To copy the route:**

 Highlight the "Copy Route" option and press **ENTER**. The copied route displays on the Routes Page and is named the same but followed by a numeral 1.

#### **To delete the route:**

Select "Delete" and press **ENTER**. At the prompt, select "Yes."

#### **To change the route data fields:**

 Select "Change Data Fields" and press **ENTER** to display a list of data field options. (See page 11 for detailed information).

#### **To restore default settings for the route:**

Select "Restore Defaults" and press **ENTER**.

#### **To modify a waypoint on a Route Detail Page:**

 Select the waypoint from the list of waypoints and press **ENTER**  to access the Route Waypoint Options Menu.

## *GPSmap 60CS* **GPS Navigation**

## **Using Routes**

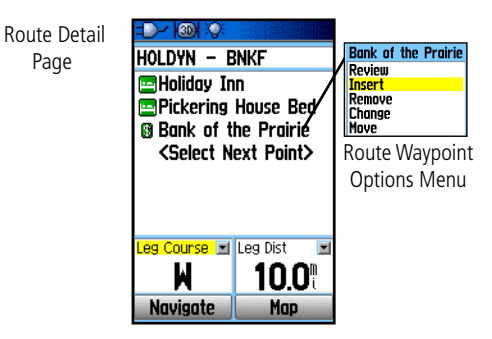

Options Menu

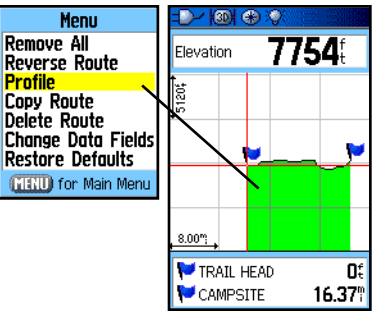

 Route Vertical Profile using U.S. Topo 24K DEM mapping data

## **The Highway Page**

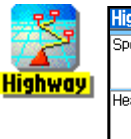

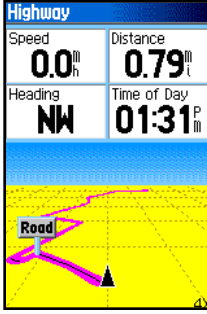

Highway Page with an Active Route

Menu **Stop Navigation** Recalculate Data Fields... **Change Data Fields Restore Defaults GIRLD** for Main Menu

Highway Page Options Menu

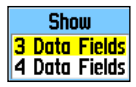

Data Field Display Options

#### The Highway Page

Whenever navigating a route, the Highway Page will guide you to the destination using data fields and a graphic highway. Up to four user selectable data fields display information such as speed, distance, time to next point on the route, etc. The list of data to display and the method of selection is the same as for the Compass, Trip Computer, Altimeter and Map Pages as explained in detail on page 11.

The Highway graphic provides visual guidance, taking you point by point to your final destination. Your course is represented by a centerline down the middle of the graphic. As you move toward each point on your route, the graphic shows the direction you should move to stay on course to the point. Five scale settings allow you to zoom in or out on the highway.

#### **To navigate using the Highway Page:**

- 1. While navigating, access the Highway Page from the Main Menu and observe your path of travel displayed on the highway graphic.
- 2. Press the **MENU** key to display the options menu. You can do the following:

 Stop Navigation/Resume Navigation, Recalculate, Configure Data Fields from four to three with a destination guidance message, Change the Data Fields or restore Defaults to factory settings.

#### The Setup Menu

The Setup Menu allows you to customize the GPSmap 60CS to your personal preferences. Each selectable setup page is identified by an icon, which when highlighted displays the page when you press **ENTER**.

#### **To access the Setup Menu:**

- 1. From the Main Menu select the **Setup** icon and press **ENTER**.
- 2. With the Setup Menu displayed, select the feature you wish to modify and press **ENTER**.
- 3. Instructions for modifying features are explained in the sections that follow.

#### System Setup

The System Setup Page allows you to select from four modes of GPS operation, enable/disable WAAS (see page 92), designate battery type currently being used to power your unit, choose a display text language, set options for operation when disconnected from an external power source.

#### **To change a System Setup feature:**

- 1. Use the **ROCKER** and **ENTER** keys to select the feature field and setup options.
- 2. With an option for a field highlighted, press **ENTER** to select.

 To view the software version, press **MENU,** select "Software Version" and press **ENTER**.

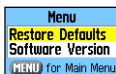

## *GPSmap 60CS* **GPS Navigation**

### **The Setup Menu**

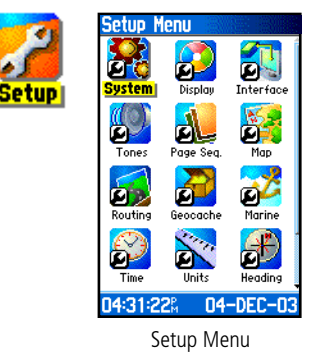

## **System Setup**

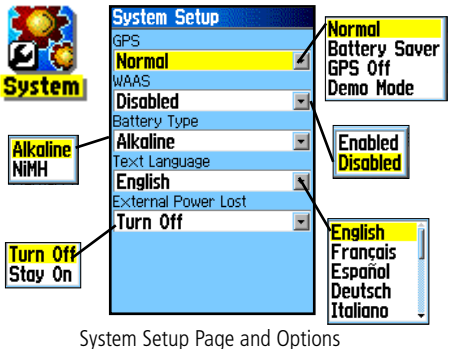

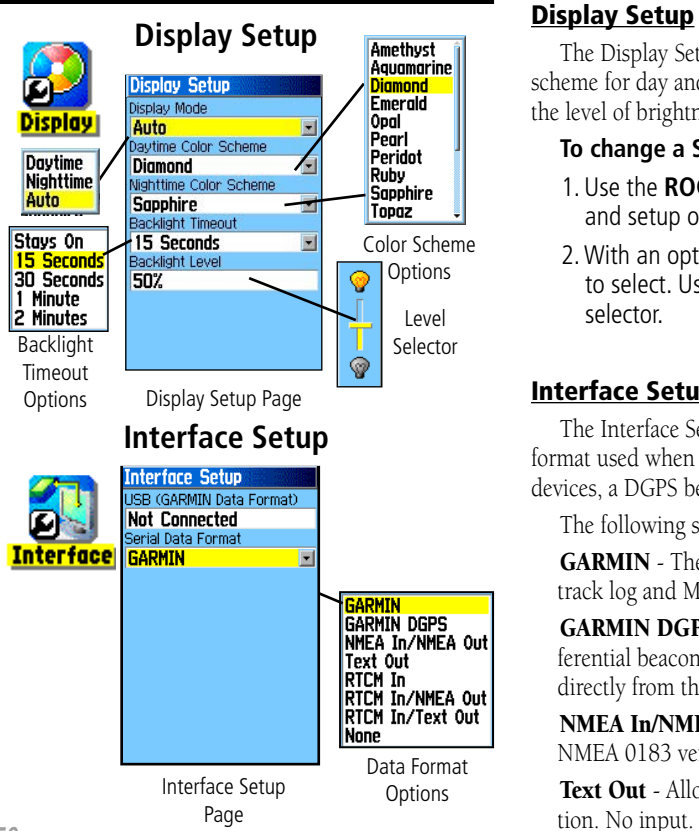

The Display Setup Page allows you to select a screen display color scheme for day and night viewing. You can set the backlight timeout and the level of brightness which can significantly save on battery power.

#### **To change a System Setup feature:**

- 1. Use the **ROCKER** and **ENTER** keys to select the feature field and setup options menus.
- 2. With an option for a feature field highlighted, press **ENTER**  to select. Use the **ROCKER** key to slide the brightness level selector.

#### Interface Setup

The Interface Setup Page allows you to control the input/output format used when connecting your unit to a computer, external NMEA devices, a DGPS beacon receiver, etc. using a USB or Serial Port Cable

The following settings are available:

GARMIN - The proprietary format used to exchange waypoint, route, track log and MapSource data with a PC.

GARMIN DGPS - The proprietary format used with a Garmin dif ferential beacon receiver. It provides for tuning of the beacon receiver directly from the GPSmap 60CS.

NMEA In/NMEA Out - Supports input and output of standard NMEA 0183 version 3.01 data.

Text Out - Allows ASCII text output of location and velocity information. No input.

RTCM In - Provides DGPS input using a standard RTCM SC-104 format. No output.

RTCM In/NMEA Out - Allows DGPS input using a standard RTCM SC-104 format and supports the output of standard NMEA 0183 version 3.01 data.

RTCM In/Text Out - Allows DGPS input using a standard RTCM SC-104 format and supports the output of simple ASCII text output of location and velocity information

None - Provides no interfacing capabilities.

#### **To change an Interface Setup feature:**

- 1. Access the Interface Setup Page as explained at the beginning of this section.
- 2. Highlight the desired setting and press **ENTER**.
- 3. When you select Text Out and /or RTCM In, additional fields will appear. Use the **ROCKER** key to highlight "Baud Rate" and press **ENTER**. Use the **ROCKER** key to highlight the desired setting and press **ENTER**.
- 4. For Garmin DGPS or RTCM In/NMEA Out, use the **ROCKER** key to highlight "Beacon" and press **ENTER**. Use the **ROCKER** key to select "Scan" or "User" and press **ENTER**.

If "Scan" is selected, the GPSmap 60CS will automatically direct the beacon receiver to scan for available beacon transmitters.

 If "User" is selected, then select the "Freq" and "Bit Rate" fields and enter the appropriate settings. The beacon status, signal-to-noise ratio and distance to beacon are displayed in the bottom of the page.

## *GPSmap 60CS* **GPS Navigation**

## **Interface Setup**

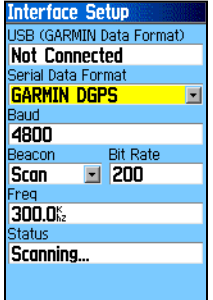

Data Format Page for GARMIN DGPS

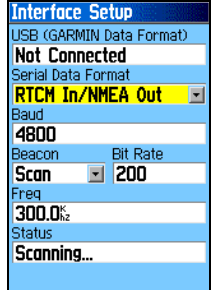

Data Format Page for RTCM In/NMEA Out

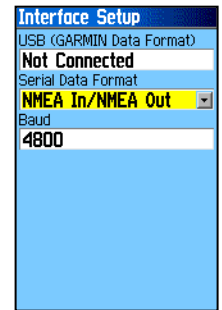

Data Format Page for: NMEA In/NMEA Out Text Out RTCM In RTCM In/Text Out

#### IMPORTANT NOTE:

When the USB cable is connected to the GPS map 60CS, it is automatically detected and communicates only in Garmin Format. When the USB is connected, Garmin format will not communicate through the Serial connection, while all other formats can be used by the Serial connection with the USB still connected.

### **Tones Setup**

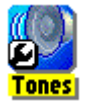

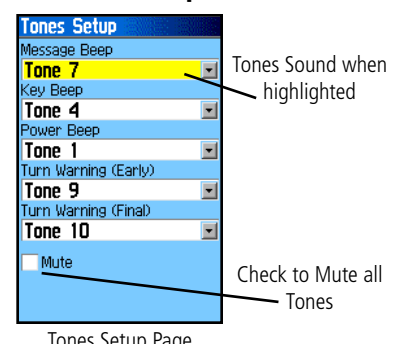

#### Tones Setup Page

### **Page Sequence Setup**

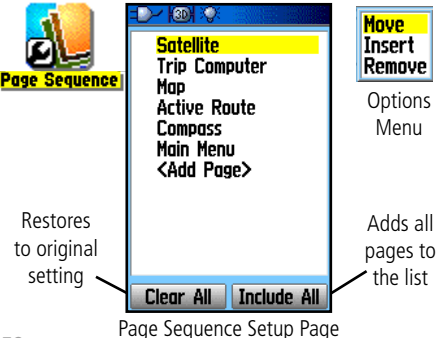

#### Tones Setup

The Tones Setup Page allows you to customize the signal tones for a variety of unit features.

#### **To use the Tones Setup feature:**

1. Access the Tones Setup Page.

- 2. Use the **ROCKER** key to highlight the feature for which you want to set a tone and press **ENTER** to display the options menu.
- 3. Highlight the desired option and press **ENTER**. As you move down the list, each different tone sounds.

#### Page Sequence Setup

The Page Sequence Setup Page allows you to reorder any of the Main Pages, plus additional pages when you cycle the **PAGE** key. If a page is added to the sequence, it no longer appears in the Main Menu.

#### **To move, insert or remove a page:**

- 1. Access the Page Sequence Setup Page.
- 2. To move a page in the order, highlight the page and press **ENTER**. Select "Move", then move Up or Down until the desired position is displayed and press **ENTER**.
- 3. To insert a new page highlight the page you wish to follow the new page in the order and press **ENTER**. Select "Insert", then choose a page from the displayed list and press **ENTER**.
- 4. To remove a page, highlight the page and press **ENTER**. Select "Remove" and press **ENTER**.

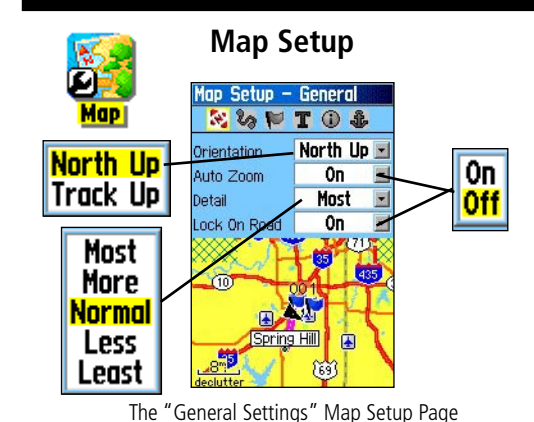

#### Using the Map Setup Feature

The map display for your GPSmap 60CS is user configurable. A factory set of default settings currently control the Map Page display and may be satisfactory for your current requirements. The Map Setup pages allow you to determine how map features appear on the page by controlling map orientation, text size, track display, map item display, detailed map data display and more. It is suggested that you wait until you are more familiar with the operation of your unit before deciding what features you want to customize.

#### **To customize the Map Page display:**

- 1. To access the Map Setup Pages, press the **MENU** key with the Map Page is displayed.
- 2. Scroll down the Menu to the "Setup Map" option and then press **ENTER** to display the Map Setup Page. At the top of the page are icons for each setup page.
- 3. Use the **ROCKER** switch to move from icon to icon when selecting a map setup page and to move up and down to the feature fields on each page.
- 4. With a Map Setup feature highlighted, press the **ENTER** key to display the list of options for that feature. Each Map Setup Page has a menu of general options. This menu can be accessed by pressing the **MENU** key with the page displayed.

**Menu Stop Navigation** Data Fields... Guidance Text... **Setup Map Measure Distance** Turn Declutter Off **Restore Defaults MRIU** for Main Menu

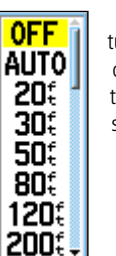

Many of the Setup features use the same type of option lists; Off/On, Most to Least, Small to Large, a scale from 20 feet to 500 miles and a keypad for numerical data entry.

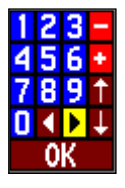

 The Map Setup Options Menu allows you to quickly restore map settings.

**Menu Restore Defaults Restore All Map Defaults** GTGU) for Main Menu

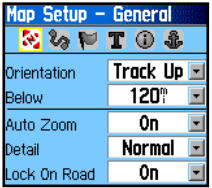

The "General Settings" Map Setup Page

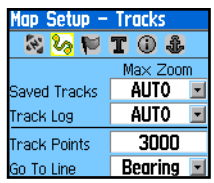

The "Tracks Settings" Map Setup Page

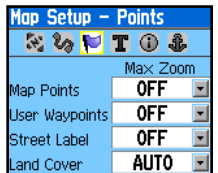

The "Points Settings" Map Setup Page

## **Map Setup Map Setup - General Settings**

The first page of the Map Setup feature is the General Settings Page. Use this page: to select the map orientation, "North Up" (with north at the top of the map) or "Track Up" (with the map oriented in the direction of travel). "Below" sets the map scale at which the Track Up feature displays, all scales above that revert to the North Up map orientation. "Auto Zoom", zooms the map scale to include the beginning and ending points of a route. Detail selects the degree of map detail displayed. You can lock the Position Arrow to display on the nearest road, compensating for variances in map position accuracy.

#### Map Setup - Tracks Settings

The Tracks feature settings, which records a log of your movements for any given period of time, are accessed from the second page of the Map Setup. You have settings for maximum zoom for viewing saved tracks and active track logs. You can set the number of track points for recording a track and select either a bearing or course line for navigating a track.

#### Map Setup - Points Settings

The third page of the map setup feature allows you determine the map scale at which various map features display. You can turn off the display, set it to Auto or select a value from 20 feet to 500 miles.

#### Map Setup - Text Settings

The fourth page of the Map Setup feature is the Text Settings Page. Use this page to select the text size for descriptions of map items on the Map Page. You can select from Small, Medium or Large.

#### Map Setup - Information Settings

This page of the Map Setup feature displays a list of downloaded detailed maps such as topographic, marine charts, and MapSource maps with auto-routing capability. Use the **ROCKER** key to highlight the desired map and then the ENTER key to show it on the map display or turn it off.

Pressing the **MENU** key displays list of options for displaying maps.

Menu **Restore Defaults Restore All Map Defaults** 

Show All Show None **Hide Basemap Hide North American Cit** Hide US Topo 24K Natio **Hide Points of Interest MENU** for Main Menu

Map Information Options Menu

#### Map Setup - Marine Settings

The last page of the Map Setup is the Marine Settings Page. Use this page to control the display of marine chart items when using downloaded marine charts (i.e. MapSource BlueChart® marine mapping data).

## *GPSmap 60CS* **GPS Navigation**

### **Map Setup**

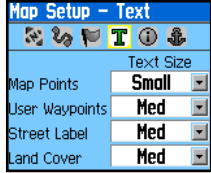

The "Text Settings" Map Setup Page

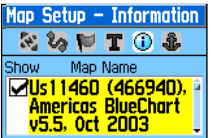

The "Map Information" Map Setup Page

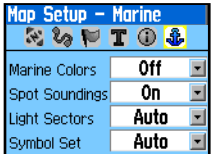

The "Marine Settings" Map Setup Page

## **Routing Setup**<br> **Routing Setup**<br>
The Bouting Set

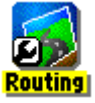

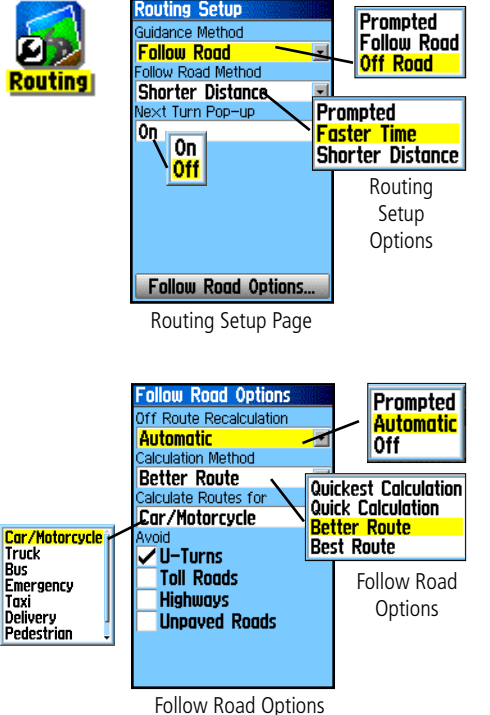

The Routing Setup Page allows you to customize the manner in which routing functions behave. There are setup and option menus for route creation and methods of navigation.

#### **To Use Routing Setup Options:**

- 1. Access the Routing Setup Page.
- 2. Select the Guidance Method and choose "Prompted" if you want to be asked to choose one of the other two options ("Follow Road" or "Off Road") each time a route is being calculated. Otherwise, the chosen method is always used for navigation.
- 3. If you chose "Follow Road" then the Follow Road Method field will offer a similar choice of "Prompted," "Faster Time" or "Shorter Distance."
- 4. If you want the Next Turn Preview Page to display just before each turn on the route, select "On" from the Next Turn Pop-Up field.
- 5. When using the "Follow Road" guidance method, select the Follow Road Options button and press **ENTER** to choose from a page of options.

Car/Ma **Truck Bus** 

Taxi Deliver: Fedesti
# Geocache Setup

The Geocache Setup Page allows you to find and record items hidden at geographic locations. Refer to the Garmin website for details and how to download geocache locations from the internet *www.garmin.com*.

# **To use the Geocache Setup feature:**

- 1. Access the Geocache Setup Page.
- 2. Highlight the symbols fields and press **ENTER** to change from the default open and closed geocache symbols. Select "Yes" or "No" for Calendar entry when found.

IMPORTANT NOTE: Before setting up and placing physical geocache stations on public or private land, be certain you are not in violation of ordinances or laws governing use of these properties.

# Marine Setup

The Marine Setup Page allows you to set values for limits which activate alarms for features specific to maritime navigation.

# **To use the Marine Setup feature:**

- 1. Access the Marine Setup Page.
- 2. Highlight the box in front of each field to activate the desired alarm and press **ENTER**.
- 3. Highlight the field adjacent to each checked box, press **ENTER**  and use the Number Keypad to enter the value for each alarm. Highlight "OK" and press **ENTER** to close.

# **Geocache Setup**

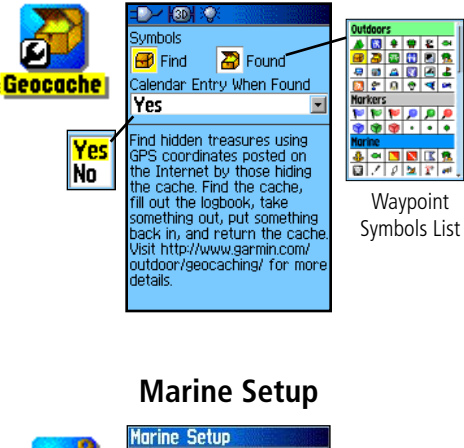

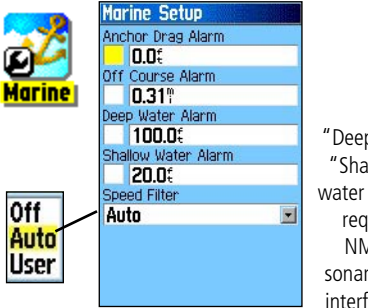

"Deep" and "Shallow" water alarms require NMEA sonar input interfacing.

# **Time Setup**

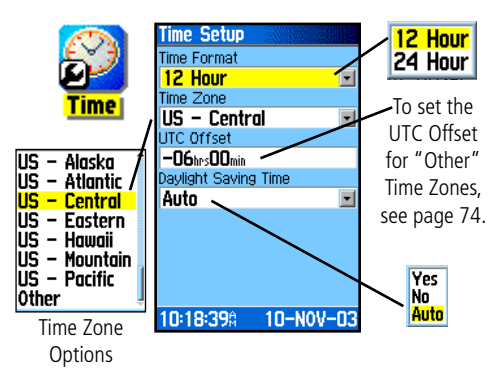

# **Units Setup**

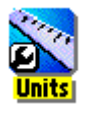

**Options** Menu

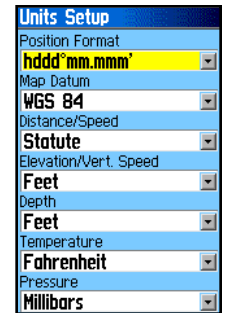

# Time Setup

The Time Setup Page allows you to set the correct time for your geographic location.

# **To use the Time Setup feature:**

- 1. Access the Time Setup Page.
- 2. Highlight the Time Format field and press **ENTER** to choose from 12 or 24 (Military Time) hour formats.
- 3. Highlight the Time Zone field and press **ENTER** to choose the correct zone for your location. If you selected "Other", you must enter the correct Universal Time Coordinate (UTC) for your location. Refer the UTC Chart on page 89.
- 4. Daylight Savings Time offers choices of "Yes," "No" and "Auto."

# Units Setup

The Units Setup Page allows you to select the units of measurement for your GPSmap 60CS.

# **To use the Units Setup feature:**

- 1. Access the Units Setup Page.
- 2. Use the **ROCKER** and **ENTER** keys to highlight the various units fields and select the desired units from the lists displayed.

 For more information about selecting Position Formats and Map Datums, refer to page 90 in the Appendix.

# Heading Setup

The Heading Setup Page allows you to specify the type of heading display and the type of North Reference used to calculate your heading. Unless you have a working knowledge of Headings and North Referencing, it is recommended that you use the default values.

# **To use the Heading Setup feature:**

- 1. Access the Heading Setup Page.
- 2. Highlight the Display field, press **ENTER** and select from Cardinal Letters, Degrees or Mils to display the heading value.
- 3. Highlight the North Reference field, press **ENTER** and select from True North, Magnetic North, Grid North, or User Grid North.
- 4. Select speed and time delay for electronic compass switching. See page 15.

# Calibration Setup

The Calibration Setup Page allows you to calibrate both the Compass and Altimeter for increased accuracy in navigation.

# **To calibrate the Compass:**

- 1. Access the Calibration Setup Page which displays a "Which sensor would you like to calibrate?" message.
- 2. Highlight the Compass button and press **ENTER** to display the Compass Calibration Page. Follow instructions on page 16.

# **To calibrate the Altimeter:**

 Select Altimeter and press **ENTER** to display the Altimeter Calibration Page and follow instructions on pages 25 and 66.

# **Heading Setup**

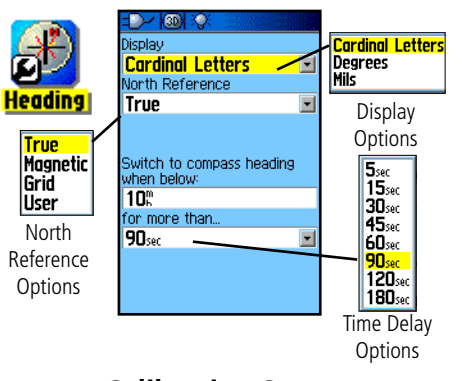

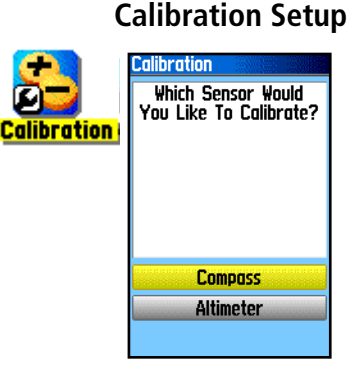

**GPS Navigation**

# **Altimeter Setup** Altimeter Setup

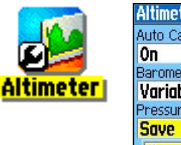

## **Altimeter Setup Auto Calibration** 0n Barometer Mode **Variable Elevation** 0ff Pressure Trend Recording Save When Power On **Variable Elevation** Save When Power On **Fixed Elevation Save Always Calibrate Altimeter**

**Important** - If you select the "Save Always" option, be certain to switch back to the "Save When Power On" option before removing the batteries from the unit and when storing the unit for long periods with batteries in place. If not, you may need to reset your location for satellite acquisition at the next start-up.

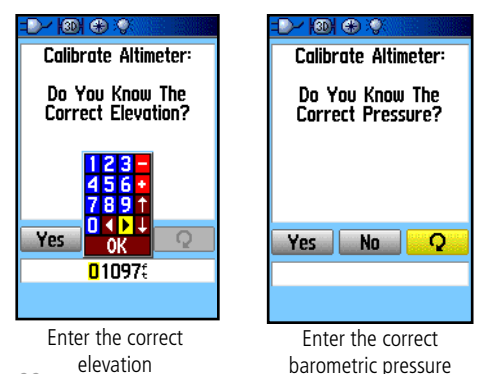

The Altimeter Setup Page allows you to setup the Altimeter to self calibrate each time you turn on the unit, to function as a barometer or to manually calibrate when you have accurate elevation or pressure data.

# **To setup the Altimeter:**

- 1. Access the Altimeter Setup Page and highlight the Auto Cali bration field and press **ENTER** to select from On or Off. When On, elevation is corrected by GPS.
- 2. Highlight the Barometer Mode field and press **ENTER** to select Variable Elevation (used when moving) or Fixed Elevation (used when stationary, allowing the Altimeter to function as a standard barometer). Trip data is not recorded when in Fixed Elevation mode.
- 3. Select a method of saving data from the Pressure Trend Record ing field and press **ENTER.** When you select "Save Always," the pressure is recorded every 15 minutes, even when the unit is turned off. For this reason be certain to return this setting back to "Save When Power On" when removing batteries or storing the unit with batteries for prolonged periods. Install fresh batteries when the "Battery Low" message appears.

# **To manually calibrate the Altimeter:**

1. Highlight the "Calibrate Altimeter" button and press **ENTER.**  You can calibrate the Altimeter using one of three methods:

**Enter the correct elevation:** this requires a reliable source for determining the elevation for your current location.

**Enter the correct pressure:** this requires a reliable source to determine the accurate barometric pressure at your current location.

# **Allow the GPS Receiver to deter mine the elevation:** the GPS receiver estimates the current elevation when determining its location. The accur racy will vary depending on the posi tion (telemetry) of satellites overhead. It won't be as accurate as an elevation entered from a known source, but is sufficient for most navigation applica tions.

2. When finished, a "Completed" or "Failed" message displays.

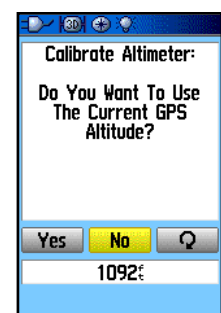

Use the elevation determined by the GPS receiver **Calibration Complete** 

# Welcome Page Setup

The Welcome Page Setup Page allows you to insert a message such as ownership information on the Welcome Page (the first page to display when you turn the unit on).

# **To setup the Welcome Page:**

- 1. Access the Welcome Page Setup Page as explained at the beginning of this section.
- 2. Use the keypad at the base of the screen to enter your welcome message. Use the **ROCKER** key to select text and press **ENTER**.
- 3. When completed, highlight "OK" on the keypad and press **ENTER** to close or... press and hold the **PAGE** key.
- 4. Turn your unit Off and then On again to view your Welcome Page message. You may edit the message as desired by following steps 1 through 3 again.

# *GPSmap 60CS*

# **GPS Navigation**

# **Altimeter Setup**

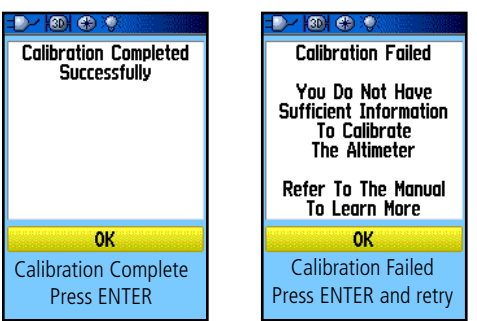

# **Welcome Page Setup**

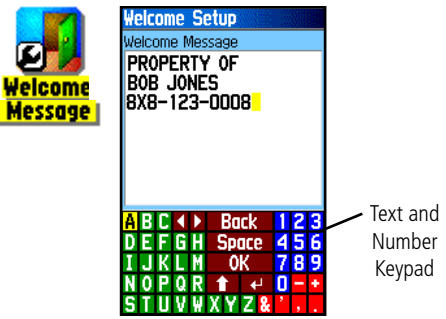

Placing your name and phone number on this page may aid in recovery of your unit should it become lost or stolen.

# **Proximity Waypoints** Proximity Waypoints

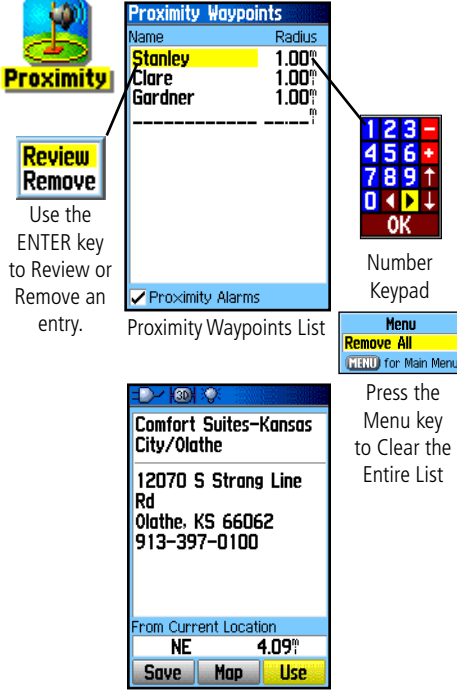

Selected Waypoint

The Proximity Waypoints Page allows you to establish waypoints that have alarm circles around them at specified distances. The alarm helps you to avoid locations that are restricted or hazardous.

# **To use the Proximity Waypoint feature:**

- 1. Access the Proximity Waypoints Page from the Main Menu by highlighting the Proximity icon and pressing **ENTER**.
- 2. With the Name field highlighted, press **ENTER** to display the Find Menu. See page 31 for details on using the Find Feature.
- 3. Select a waypoint from the Waypoints List or from any other group of map points and press **ENTER** to display the Information Page for that item.
- 4. With the "Use" button at the bottom of the page highlighted, press **ENTER** to place the point in the list on the Proximity Waypoints Page.
- 5. Next use the **ROCKER** key to highlight the Radius field if you want to enter a value different than the default of 1 mile.
- 6. Highlight the "Proximity Alarms" check box and press **ENTER**  to activate the alarm feature. When you trigger an alarm, a tone will sound and a "Near Proximity Point" message displays. When you move outside the set radius, a "Leaving Proximity Point" message displays.
- 7. To remove or review a single entry, press **ENTER**. To remove all waypoints from the list, press **MENU** and choose "Remove All."

# Calendar

The Calendar allows you to view the following for any given day and location; Sunrise/Sunset times, moon phase, Hunt and Fish probabilities, archived waypoints for activities you want to navigate to and a day, week or month format display.

# **To use the Calendar feature:**

- 1. Access the Calendar from the Main Menu. The current week is displayed.
- 2. Use the **ROCKER** key to highlight the day you want to add waypoints to and press **ENTER** to display the Page for that day.
- 3. Press the **MENU** key to display the Options Menu. Highlight "Add Point" and press **ENTER** to display the Find Feature Menu.
- 4. Select the type of point you want to place on the Day Page. (See page 31 for details on using the Find Feature) With the Information Page for that point displayed, highlight the "Use" button and press **ENTER** to place the point reference on the Day Page.
- 5. To remove points from a Day Page press **MENU** to display the Options Menu. Select "Remove Points" and press **ENTER** to display the Remove Points Options List.
- 6. To view other calendar formats, Sun and Moon or Hunt and Fish extended data for a specific date and location, press the **MENU** key and use the **ROCKER** key to make your choice.

# **Calendar**

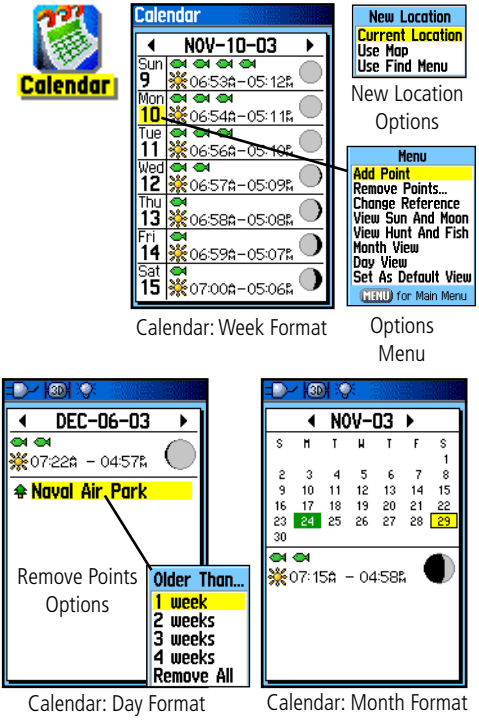

Marked waypoints are automatically added to the Calendar.

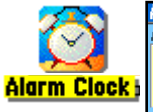

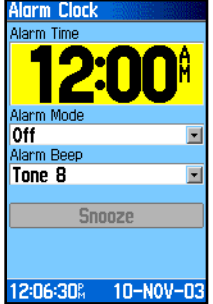

# **Calculator**

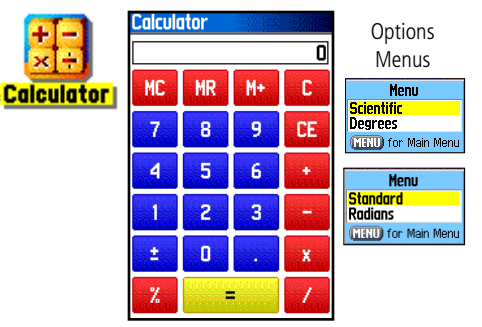

# **Alarm Clock** Alarm Clock

The Alarm Clock Feature allows you to use your GPSmap 60CS as an alarm clock. You can choose from different alarm tones, and use the "Snooze" feature to delay the alarm for an additional seven minutes.

# **To set the Alarm Clock:**

- 1. Access the Alarm Clock from the Main Menu.
- 2. Highlight the Alarm Time field and press **ENTER** to display the Number Keypad and set the desired alarm time.
- 3. Highlight the Alarm Mode field and press **ENTER** to display the On/Off switch.
- 4. Highlight the Alarm Beep field and select the type of alarm tone desired.

 When you turn the alarm On, an "Alarm Set" message appears and allows you to turn the unit Off. When the "Set Time" arrives, the unit will switch On and sound the alarm beep. Press any key to silence the alarm.

# Calculator

The Calculator Feature allows you to use your GPSmap 60CS as a calculator. You can select either a Standard or Scientific calculator and you can choose from degrees or radians using the Options Menu.

# **To use the Calculator:**

- 1. Access the Calculator from the Main Menu.
- 2. Use the **ROCKER** and **ENTER** keys to operate the calculator.

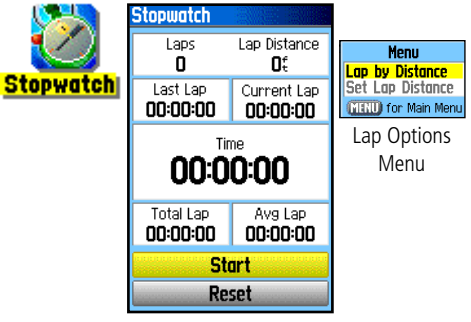

Stopwatch Page

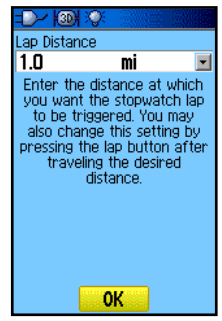

Setting Lap By Distance

**Stopwatch**<br>
This feature allows you to use the GPSmap 60CS as a stopwatch,<br> **Stopwatch** which includes a lap timer. You may also have the unit record the lap time based on distance.

# **To start the stopwatch:**

 Use the **ROCKER** key to highlight the "Start" field and then press **ENTER**.

# **To stop the stopwatch:**

Use the **ROCKER** key to highlight the "Stop" field and press **ENTER**.

# **To use the lap feature:**

 With the stopwatch running, use the **ROCKER** key to highlight the "Lap" field and then press **ENTER**.

# **To reset the stopwatch:**

 With the stopwatch stopped, use the **ROCKER** key to highlight the "Reset" field and then press **ENTER**.

# **To time lap by distance:**

Use the **ROCKER** key to highlight the Options Menu and then press **ENTER**. Choose "Lap by Distance" and press **ENTER**. To return to "Lap by Button Press," repeat these same steps.

# **To set a lap distance value:**

- 1. Use the **ROCKER** key to highlight the Options Menu and then press **ENTER**. Choose "Set Lap Distance" and press **ENTER**.
- 2. Use the **ROCKER** key to highlight the field you wish to change and then press **ENTER**. Enter the new value and press **ENTER**. When done, highlight "OK" and press **ENTER**.

# **Sun and Moon Tables**

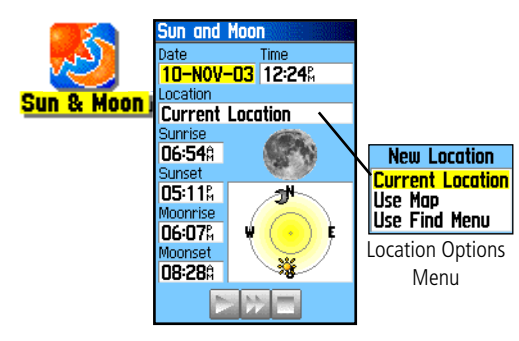

# Sun and Moon

The Sun and Moon Tables provide you with a graphic depiction of the sun and moon relative to the Earth. Sun and moon positions can be displayed for any time, date and location on Earth.

The Sun and Moon Page also displays sunrise, sunset, moonrise and moonset times for the selected time, date and location. On-screen buttons allow you to animate the movement of the sun and moon and stop at a given time/date. The button to the left animates the display of the sun and moon. The center button animates more rapidly, showing the phases of the moon. The right button stops animation.

# **To display sun and moon locations for a specified time, date and location:**

- 1. Access the Sun and Moon Page from the Main Menu.
- 2. To view the predictions for a different date and time, highlight those fields and press **ENTER** to display the Number Keypad.
- 3. To view the predictions for a different location, highlight the Location field and press **ENTER** to display the "New Location" options menu and choose from the options shown.

# Hunt and Fish

The Hunt and Fish Tables provide you with a listing of predicted best times for hunting and fishing for a chosen date and location.

# **To display hunting and fishing predictions for a specified date and location:**

- 1. Access the Hunt and Fish Page from the Main Menu. The current date and location are displayed in the date and location fields at the top of the page.
- 2. To view the predictions for a different date, highlight the Date field and press **ENTER** to display the Number Keypad.
- 3. To view the predictions for a different location, highlight the Location field and press **ENTER** to display the "New Location" options menu.

 Choose "Use Map" to select a point on the map using the Panning Arrow. Then press **ENTER** to display the table for that location. The Location field now states "Map Location."

 Choose "Use Find Menu" to select a point from the Find Feature database. Follow instructions for using the Find Feature beginning on page 31. When a find item has been selected, highlight the "Use" button at the bottom of the item information page and press **ENTER**. The Location field now displays the name of the find item.

4. To return to the current date, press **MENU** and then **ENTER**.

# **Hunt and Fish Tables**

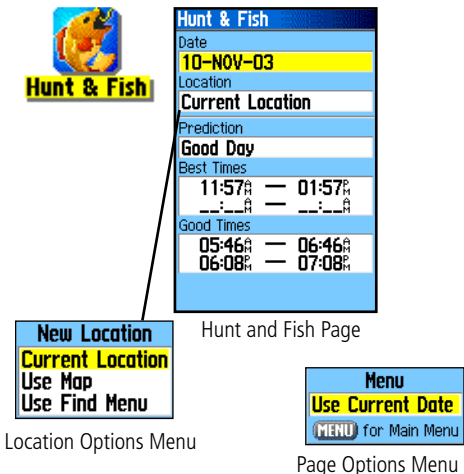

# **GPS Enhanced Games**

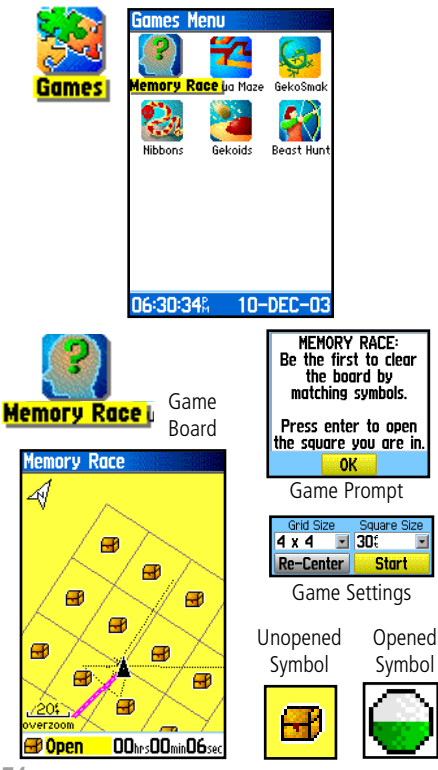

# Games

The GPSmap 60CS provides games as an entertainment feature. Several of these games employ GPS.

# **To select and play a game:**

- 1. Access the Main Menu and use the **ROCKER** key to select the Games icon.
- 2. Use the **ROCKER** key to highlight the desired game and press **ENTER** to display the brief description prompt for each game.

# Memory Race

This is a GPS virtual game where the playing piece moves where you move. To win the Memory Race, remember which square has which symbol then clear the board by matching all of the two symbol sets together. Travel to each square, highlight "Open" at the bottom of the screen and press **ENTER** to view the symbol. Press the **QUIT** key to stop play.

# **To adjust the Grid or Square Size in custom mode:**

- 1. Highlight the "Grid Size" or "Square Size" field and press **ENTER** to select from the options lists. Press **ENTER** to make your selection.
- 2. Highlight "Start" and press **ENTER** to begin the game.
- 3. Highlight "Re-Center" and press **ENTER** to place yourself back in the middle of the game board.

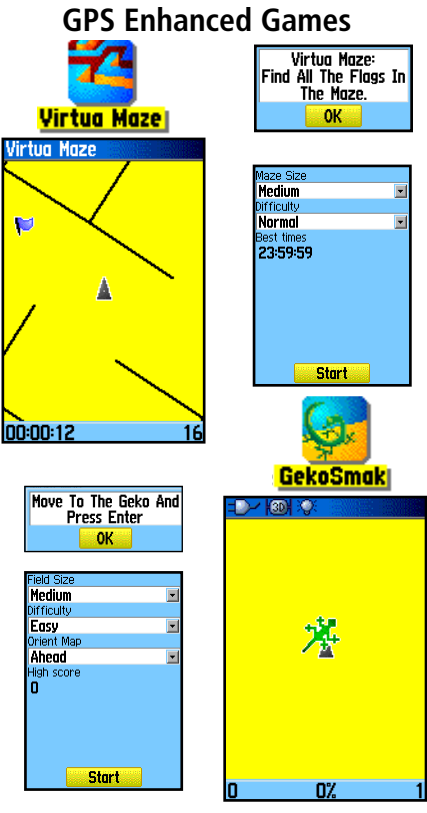

# Virtua Maze

This GPS game creates a virtual maze on the screen. You are placed at a central position in the maze and must explore the maze collecting flags. The lower right corner of the screen tells you how many flags remain. The lower left corner is a timer displaying the elapsed time. The Difficulty Lever determines how much of the maze you can see at one time. Viewing less of the maze makes the game more difficult.

HINT: Pressing the ENTER key and selecting "Cheat On" enables a "cheat mode." Enabling this mode penalizes you by five minutes and counts seconds by 10 instead of 2. Turn the cheat mode Off by pressing the ENTER key.

# Geko Smak

Geko Smak is a GPS based game that features you as the player piece. In measured rhythm, Gekos will appear on the screen. Before the Geko disappears, move toward the Geko and press the ENTER key to smack the Geko with a hammer. If you get the Geko, an "!" mark displays above the hammer, if not, just a hammer displays momentarily.

Field size choices are small, medium and large, with small fields being roughly 20 yards by 30 yards and large fields being 60 yards by 90 yards (about the size of an American football field).

The difficulty levels are: Easy, Normal and Hard. These levels determine how often Gekos appear. The pace quickens and values vary as difficulty levels increase.

# **GPS Enhanced Games** Nibbons

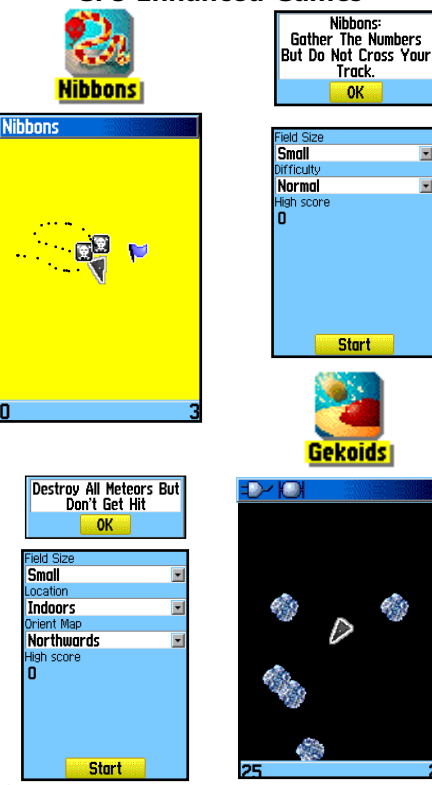

In this GPS game, you must walk around the field collecting the flags as they appear. As you walk, your "tail" will grow. You may travel anywhere on the screen but you cannot walk on your tail, or you will lose a life. As an added challenge, you must also avoid the Skulls that chase after you.

# Gekoids

This GPS game, which can be played without GPS on, is all about blasting gekoids. The catch is, you are the ship and you can survive only when you avoid getting hit. Before you begin to play, make certain to make your game settings. Orient Map "Northwards" rotates your ship in the center of the map. The map is stationary and north is always up. Orient Map "Ship Up" rotates the virtual world around your ship. Your ship always points Up.

Press the **ENTER** key to start and blast away!

IMPORTANT WARNING: When playing any of the virtual games (where you are moving about on a real playing field), use reasonable and prudent caution in selecting an area free of hazards such a holes, obstructions or proximity to vehicular traffic. Playing these games may distract your attention from observing objects in your path.

# Beast Hunt

Although not a true GPS game, Beast Hunt requires some navigation skills, in which you must find and defeat the dragon with an arrow before it breathes fire at you or you fall into one of the pits while navigating a maze of platforms. At times you are transported by slides that curve or move you diagonally. The game consists of several difficulty levels and an extended of limited visibility option. When you lose a game the screen will display the layout of hazards, slide and warning platforms. A scoreboard keeps track of your wins and loses.

# **To play Beast Hunt:**

- 1. Select "Beast Hunt" from the Games Menu and press **ENTER**  to display the game prompt window.
- 2. Read the prompt and then press **ENTER** to display the Difficulty Options window. Make your choice and press **ENTER** to display Visibility Options.
- 3. Make a selection and press **ENTER** to begin the game.
- 4. Use the **ROCKER** key to jump from platform to platform.

 When you land on a shaded platform, you are one or two steps from the dragon, a platform with a circle is next to a pit. If you fall into a pit you lose. If you jump into the dragon you lose, if you shoot an arrow at the platform where you think the dragon is and miss, you lose.

 To defeat the dragon, use **ENTER** to place an arrow in a shaded platform. Use the **ROCKER** key to point and **ENTER** to shoot. Hit the dragon and you win. The contract of the contract of the contract of the dragon Aim Arrow

# **Non-Enhanced Game**

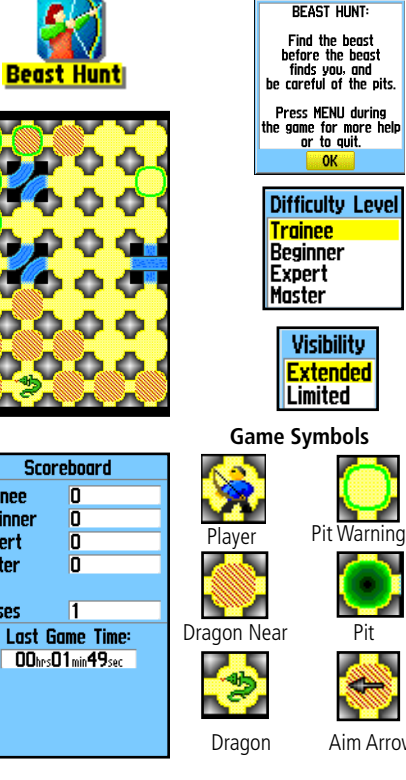

**Trainee** 

**Beginner** 

**Expert** Master

Losses

n

 $\overline{a}$  $\overline{\mathbf{p}}$ 

 $\overline{\mathsf{n}}$ 

# **Accessories**

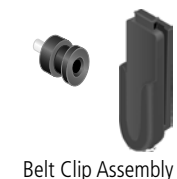

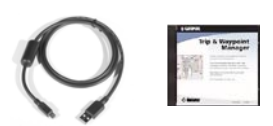

USB Interface Cable and MapSource Trip and Waypoint Manager CD-ROM with USB cable drivers.

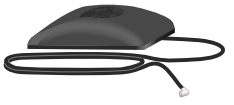

GA 27C Remote GPS Antenna with MCX Connector

CAUTION: Garmin Accessories have been designed and tested specifically for use with Garmin products. Accessories offered for sale by other manufacturers have not necessarily been tested or approved by Garmin for use with Garmin Products. Use of such accessories might cause damage to your Garmin Product and void the terms of the warranty. Using Garmin Accessories with other manufacturer's products is not recommended.

See your Garmin Dealer or website for availability.

# Accessories *(Included with the Unit)*

Wrist Strap - Provides convenient method for carrying the unit. Belt Clip - Attaches to the back of the unit and clips to belt or waistband. USB Interface Cable **-** Provides connection to a PC for data transfer. *(Not shown)*  Owner's Manual - Start up instructions and detailed operation reference. Quick Start Guide - Abbreviated overview of unit operation and reference. Note: Refer to the list of accessories on the unit packaging.

# Optional Accessories *(Not included with the Unit)*

Cigarette Lighter Adapter - Provides power from an auto cigarette lighter. *(Not shown)*  A/C Adapter **-** Provides operation from AC power. *(Not shown)* 

GA 27C Remote GPS Antenna - Allows enhanced satellite acquisition.

MapSource CD-ROMs - Allows transfer of detailed map data. *(Not shown)* 

PC Interface Cable - Provides connection to a PC for data transfer. *(Not shown)* 

PC Interface Cable with Auxiliary Power Supply - Provides connection to a PC for data transfer. *(Not shown)* 

Interface Cable - Bare wire connections for data input/output. *(Not shown)* 

Carrying Case - Provides protection during transport of the unit. *(Not shown)* Belt Clip with Carabiner- Similar to the belt clip, but with a carabiner. *(Not shown)* Auto Mount Kit - Allows installation on a vehicle dash

Marine Mount Kit - Allows installation on a boat.

**Suction Mount Kit -** Allows installation on a vehicle windshield.

Bicycle Mount Kit - Allows installation on bicycle handlebar.

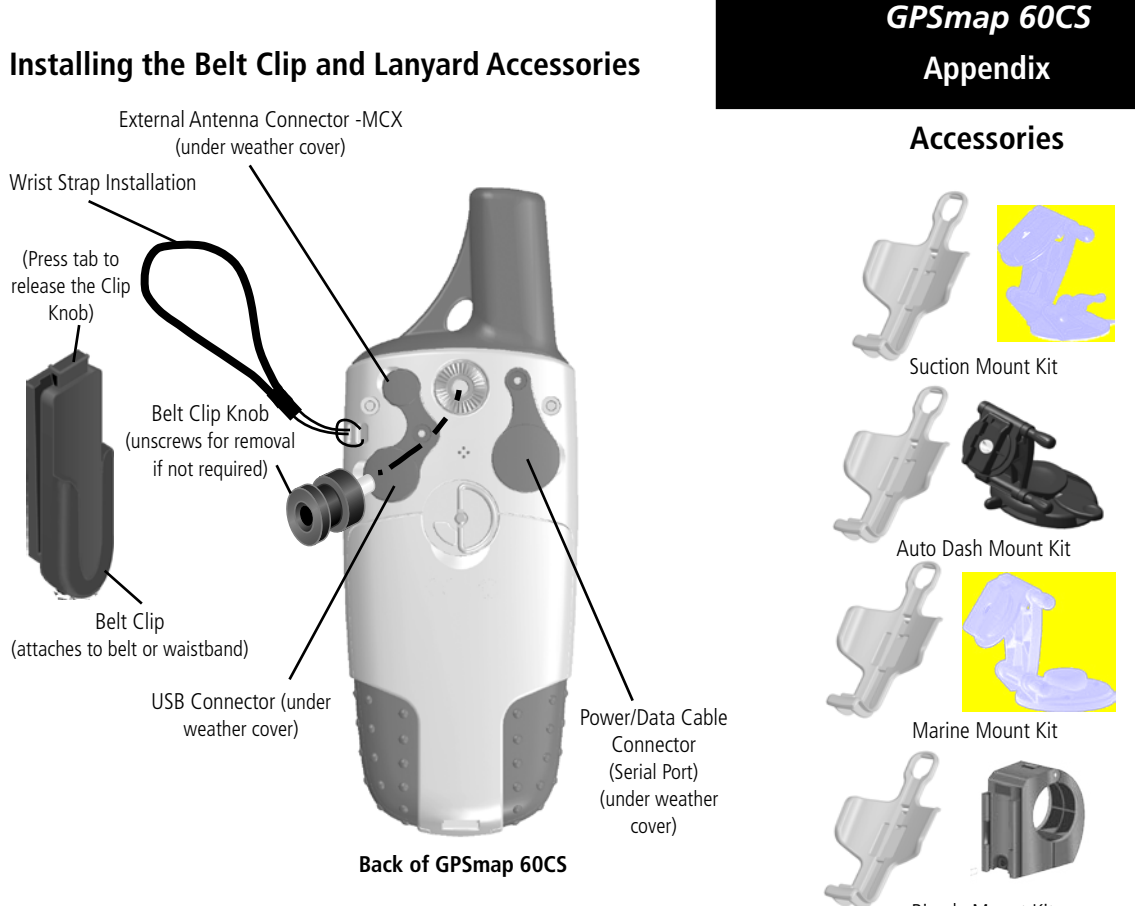

Bicycle Mount Kit

# *GPSmap 60CS* **Appendix** PHYSICAL **Specifications GPSmap 60CS** exit 2H right to<br>Admiral Blvd **KENP PLAYGROUND**

# GARMIN

GPSmap 60CS

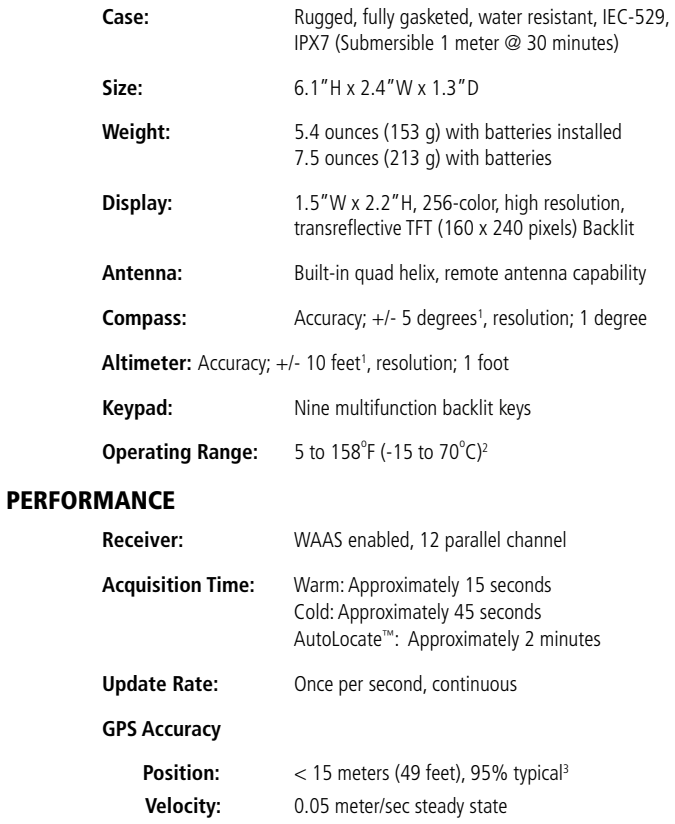

# *GPSmap 60CS* **Appendix Waas (DGPS) Accuracy**

# **Specifications**

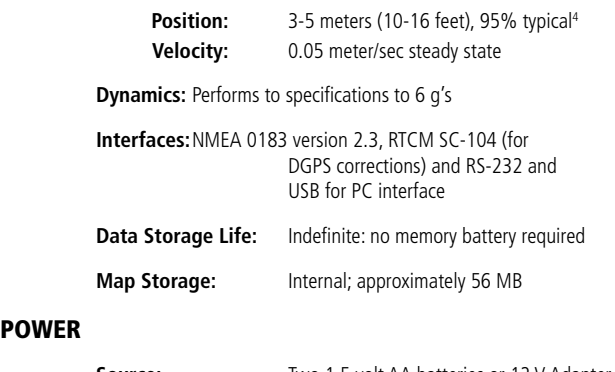

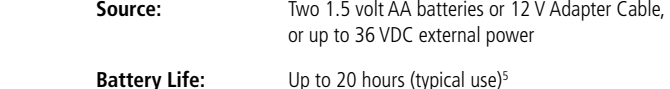

Specifications subject to change without notice.

1. Subject to proper user calibration.

POWER

- 2. The temperature rating of the GPSmap 60CS may exceed the usable range of some batteries. Some batteries can rupture at high temperatures.
- 3. Subject to accuracy degradation to 100m 2DRMS under the U.S. DoD imposed Selective Availability (SA) Program when active.
- 4. WAAS accuracy in North America. (DGPS using Beacon Receiver input.)
- 5. Alkaline batteries lose a significant amount of their capacity as the temperature decreases. Use Lithium batteries when operating the GPS map 60CS in below-freezing conditions. Extensive use of backlighting, electronic compass and audible tones reduces battery life.

**Data Field Definitions** The following list provides a brief description of each data field option. Some of these options are supported only by devices interfaced to your GPSmap 60CS.

Accuracy GPS - The current accuracy of you GPS determined location.

Ambient Pressure - The uncalibrated current pressure.

Ascent-Average - The average vertical distance of ascents.

Ascent-Maximum - The maximum ascent rate in feet/meters per minute.

Ascent-Total - The total distance ascended.

Barometer - The calibrated current pressure.

**Bearing -** The compass direction from your current position to a destination point.

Course - The desired path of travel from your starting point to your destination point.

Depth - The depth of water from sonar NMEA input.

**Descent-Average -** The average vertical distance of descent.

Descent-Maximum - The maximum descent rate in feet/meters per minute.

Descent-Total - The total distance descended.

**Distance - Next - The distance to the next point on a route.** Data Field Definitions

Distance - Destination - The entire distance, from beginning to end, of a route.

ETA - Next - The estimated time of arrival at the next point on your route, if you maintain your current speed and course.

ETA - Destination - The estimated time of arrival at your destination, if you maintain your current speed and course.

Elevation - The distance above or below mean sea level.

Elevation-Maximum - The highest elevation reached.

Elevation-Minimum - The lowest elevation reached.

Glide Ratio - The ratio of horizontal distance traveled to vertical distance.

Glide Ratio Dest - The glide ratio required to descend from your present position and elevation to the destination's elevation.

Heading - Your direction of travel as indicated by a compass, in degrees or cardinal letters (N,S,E,W).

Location (lat/lon) - Your current location as latitude/longitude coordinates.

**Location (selected)** - Your current location described in the selected units of measure (other than lat/lon).

**Data Field Definitions Odometer** - The total distance you have traveled for all trips.

**Off Course -** The distance off your direct course line, right or left.

**Pointer -** The arrow that indicates the direction to travel to the next point on a route.

Speed - Your current vehicle speed can be measured in miles per hour, kilometers per hour or knots.

Speed - Maximum - The maximum speed you have attained since the Trip Computer was reset.

Speed - Moving Avg. - The average speed while your vehicle was moving.

Speed - Overall Avg. - The average speed determined by both the moving and stopped time and speed.

Sunrise - The time of sunrise for the current date and location.

**Sunset** - The time of sunset for the current date and location.

Time To Destination - The estimated time enroute to your final destination, if you maintain your current speed and course.

**Time To Next** - The estimated time enroute to the next point on your route, if you maintain your current speed and course.

**Appendix**

**Time of Day -** The current time and date. It can be displayed in 12 or 24 **Data Field Definitions** hour format in local time or universal (UTC) time.

To Course - Your direction of travel to get back on course.

Trip Odometer - The running total of distance traveled since the Trip Computer was reset.

**Trip Time - Moving -** The length of time your vehicle has been in motion, since the Trip Computer was reset.

Trip Time - Stopped - The length of time that the vehicle has been stopped (stationary) while the unit was powered On and tracking your location (since the Trip Computer was reset).

Trip Time - Total - The total time the unit has been tracking since the Trip Computer was reset.

Turn - The direction of, and distance to, the next turn on an active route.

Velocity Made Good - The rate of closure on a destination based upon your current speed and course of travel.

Vertical Speed - The rate of altitude gain/loss over time.

Vertical Speed Dest - The measurement of your rate of acsent/decsent to a predetermined altitude.

Water Speed - The data acquired from measurement devices interfaced to the GPSmap 60CS is used to calculate your current speed over water.

**Data Field Definitions** Water Temperature - The temperature of water at a measured depth using measurement devices interfaced to the GPSmap 60CS.

Waypoint - Destination - The last point on a route, your destination.

Waypoint - Next - The next point on your route.

# **Appendix**

# Interfacing the GPSmap 60CS

The GPSmap 60CS is provided with interface connection to a PC using either a serial port or USB connector cable. Connection to your computer is necessary for downloading of detailed map from Garmin MapSource Map Data CDs. You can also save routes, waypoints, and tracks from the GPSmap 60CS to MapSource. Refer to the MapSource User's Guide provided with your MapSource CDs.

# **To connect to your computer using the USB connector:**

- 1. Install the MapSource Trip and Waypoint Manager CD-ROM provided with your GPSmap 60CS on your PC. USB drivers, required for USB interfacing, are installed when you run the CD-ROM. Do not connect the USB cable until the drivers have been installed.
- 2. Lift the USB protective cover from the back of the GPSmap 60CS and insert the smaller connector on the USB cable into the matching port.
- 3. Connect the remaining cable end to your PC USB port.

# **To connect to your computer using a Serial Port connector:**

- 1. Lift the Serial Port protective cover from the back of the GPSmap 60CS and insert the round indexed connector on the cable into the matching port.
- 2. Connect the remaining cable end to your PC Serial port or other appropriate device.
- 3. Set your GPSmap 60CS interface setting to the appropriate interface format. Refer to Interface Setup on page 56.

# **Connecting the GPSmap 60CS to a Computer**

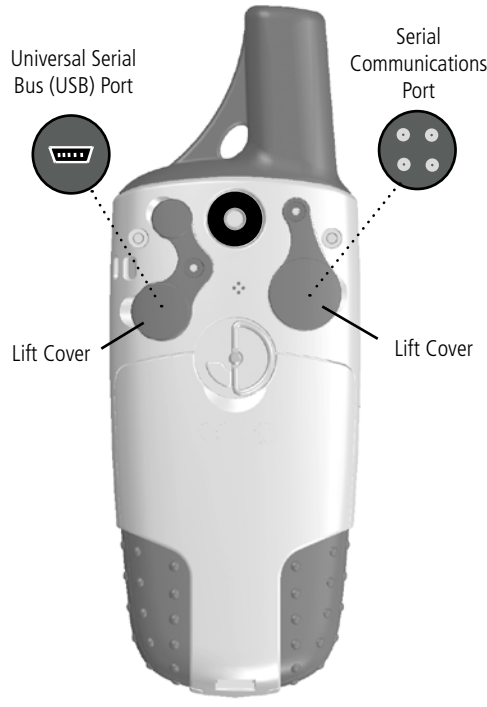

# **Downloading MapSource Map Data**

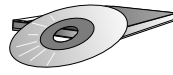

Garmin MapSource CD-ROM's offer a variety of detailed mapping data and navigation information.

MapSource is also an excellent medium for storage and safety backup of Personal Waypoints, Routes and Saved Tracks.

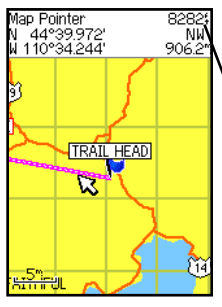

Garmin MapSource U.S. Topo 24K Digital Elevation Models (DEM) Maps provide elevation data at any point identified by the Panning Arrow

See your Garmin Dealer or visit the Garmin web site at: *www.garmin.com* for information on which maps work with the GPSmap 60CS.

# Transferring MapSource Map Data

If you have purchased a Garmin MapSource CD-ROM mapping program you may want to transfer detailed map data before beginning use, to provide your unit with maximum Find features and mapping capability. The GPSmap 60CS accepts up to 56 MB of map data from most MapSource products. It is not possible to transfer 3rd party maps into Garmin products.

You cannot view multiple types of MapSource data in the same location at the same time (one displays over the other). When you leave a City Select area for example and enter the area of a topographic map, the display will change to contour lines. The same is true when moving from a topo map to a City Select map.

Maps that are at the top of the hierarchy display over any other map information. Because new maps are constantly being released, consult your Garmin Dealer or the Garmin website to determine the order of hierarchy.

Map data transfer requires the use of a PC, a Garmin MapSource CD-ROM, and the Universal Service Bus (USB) cable supplied with this unit. When downloading new maps, those already downloaded are overwritten. Include maps you want to retain by adding them to your new map download. Follow instructions for map transfer in the MapSource User's Manual.

It is also important to note, that certain features contained in the GPSmap 60CS will not be enabled unless you are using mapping data they are designed to support, such as many of the Find Features and DEM Elevation Profiles. Visit the Garmin website for details on all of the maps for use with the GPSmap 60CS.

This chart is provided to help you determine the time offset settings **UTC Offset Chart**<br>for your current location if it is not in one of the time zones listed on the Time Setup Page. To change the UTC Offset, access the Main Menu, then Setup and then open the Time Setup Page. Highlight the Time Zone field and press the ENTER to display the list of time zones. If the desired zone is not displayed, select "Other". Highlight the UTC Offset field and press ENTER to enter the appropriate offset value from the chart below. To determine your longitudinal zone, press and hold the MARK key and observe the longitude value in the Mark Waypoint Location field. It should fall within the sets of values on the chart. Press the QUIT key to avoid marking a waypoint.

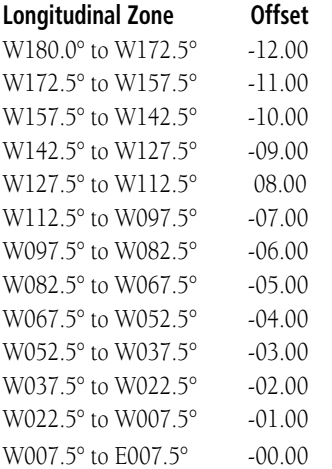

# *GPSmap 60CS* **Appendix E Appendix**

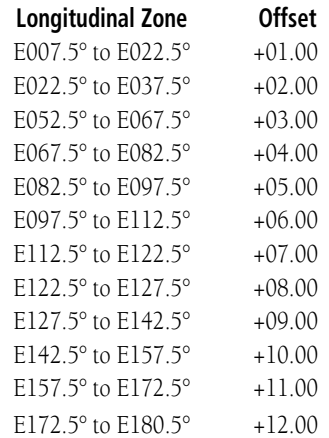

**Appendix**

# **Map Datums and Position Formats**

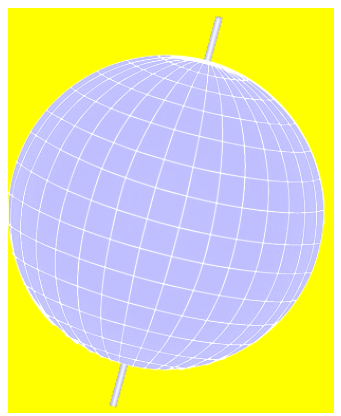

Map Datums are based on a mathematical model of the Earth.

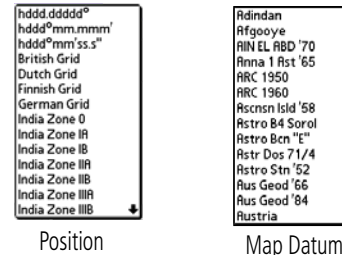

Map Datums

# **What are Map Datums, and which should I use?**

 A datum is a mathematical model of the Earth which approximates the shape of the Earth, and enables calculations to be carried out in a consistent and accurate manner. The datum is physically represented by a framework of ground monuments (i.e. trig. stations) whose positions have been accurately measured and calculated on this reference surface. Lines of latitude and longitude on a map or chart are referenced to a specific map datum. Every chart has a map datum reference and the GPSmap 60CS can be set to match most of those commonly used.

 If you are navigating and comparing the GPS coordinates to a map, chart or other reference, the map datum in the GPS unit should be set to the same datum as the map or chart to insure the most accurate navigation.

# **What is a Position Format, and which should I use?**

 Your current location can be viewed on the GPS in the form of coordinates. Since different maps and charts use different location formats, Garmin GPS units allow you to choose the correct coordinate system for the type of map you are using. The most common format is latitude and longitude, which is utilized by all Garmin units. On most models, you may choose to change the position format to use with other coordinate systems. UTM/UPS (Universal Transverse Mercator/Universal Polar Stereographic) are easy-to-use metric grids that are found on most USGS topographic quadrangle maps. Several other grids, including a user-definable grid (for the advanced user), may also be selected.

Formats

# **Appendix**

# **Loran TD Setup To set up Loran TD from the Setup Menu:**

- 1. Press the **MENU** key twice to display the Main Menu, then press again to display the Setup Menu.
- 2. Use the **ROCKER** key to highlight the Location icon and press **ENTER** to display the Location Setup Page.
- 3. Highlight the "Position Format" field and press **ENTER** to display the format list.
- 4. Highlight "Loran TD" press **ENTER** to display the Loran Setup Page.
- 5. To change the settings of any of the five fields, highlight the field, press **ENTER** select/enter the desired setting, then press **ENTER**.
- 6. When done, highlight the 'Save' button and press **ENTER**.

If the active GRI Chain, secondary stations, or offsets have been changed since the waypoint was created, the waypoint now references the active GRI-chain and secondary stations and adjust the TD coordinates accordingly. Remember that the GPSmap 60CS is not relying on the LORAN signal for navigation and actually converts the TD coordinate to a useful LAT/LON coordinate before storing the waypoint to memory or using it for navigation. Because of this, the unit can navigate to a TD coordinate anywhere in the world.

You must know your GRI chain number and secondary stations to create a LORAN TD position. For more information please read our LORAN TD Position Format Handbook, available at the Garmin Web site, at *www.garmin.com/support/userManual.html*.

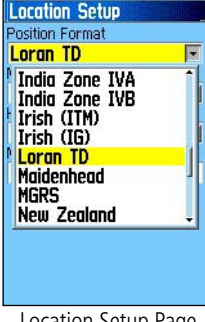

Location Setup Page (Position Format List with Loran TD selected.)

| Loran TD     |  |
|--------------|--|
| Chain Number |  |
| GRI_8970     |  |
| Station 1    |  |
| υ            |  |
| Offset 1     |  |
| 0.0          |  |
| Station 2    |  |
|              |  |
| Offset 2     |  |
| 0.0          |  |
|              |  |
|              |  |
| Sove         |  |

Loran TD Setup Page

**Appendix**

# **WAAS and DGPS**

# **What is WAAS?**

 The Wide Area Augmentation System (WAAS) is an F.A.A. funded project to improve the overall integrity of the GPS signal. It is a spacebased system that broadcasts integrity information and correction data as determined by ground reference stations (see DGPS below). At this time the system is still in the developmental stage with a goal of providing reliable signals with an accuracy of 7 meters (21-22 ft.) both horizontally and vertically 95% of the time. Current tests have shown the actual accuracy to be on the order of 2-3 meters. For more information, go to *http://gps.faa.gov/Programs/WAAS/waas.htm.*

# **What is Differential GPS (DGPS)?**

 The U.S. and Canadian governments (among others) have set up Differential GPS (DGPS) beacon stations to transmit correction signals. They are operational in coastal areas and on many navigable river systems. The DGPS system is available for use without fee.

In addition to compensating for errors in the position, these corrections signals can also correct for deliberate degradation of the accuracy of GPS by the U.S. Department of Defense under their Selective Availability (SA) program.

Refer to the U.S. Coast Guard's web site: *http*:*//www.navcen.uscg.gov/* for locations and the status of the differential beacon sites. Using DGPS requires interfacing of your unit to additional equipment in the form of a beacon receiver compatible with the RTCM format sentences supported by your Garmin GPS. Refer to the section titled "Interface Setup."

Interface formats are selected from the Interface Setup on page 56 of this manual. The input/output lines on your GPSmap 60CS are RS-232 compatible, allowing easy interface to a wide range of external devices, including PC's, differential beacon receivers, marine autopilots and /or a second GPS receiver.

The NMEA 0183 version 3.01 interface format is supported by the GPSmap 60CS and enables the unit to drive up to three NMEA devices.

# **NMEA 0183 Version 3.01 Approved Sentences:**

 GPGGA, GPGLL, GPGSA, GPGSV, GPRMB, GPRMC, GPRTE, GPVTG, GPWPL, GPBOD

# **Garmin Proprietary Sentences:**

 PGRME (estimated error), PGRMM (datum string), PGRMZ (altitude), PSLIB (beacon receiver control)

DGPS (Differential GPS) corrections are accepted in RTCM SC-104 version 2.0 format through the "Data In" line. Beacon receivers with the correct RTCM format may be used, but may not correctly display status or allow tuning control from the GPS unit.

The USB Interface Cable provided with this unit allows you to connect your GPSmap 60CS to a PC-compatible computer's USB port.

## White-Serial Data IN Black Ground **ALL DE** Red-Power ACG/3AG 1/2 AMP 10-32 VDC Code Unit Power/Data Port Connector Fuse Holder Labe

# *GPSmap 60CS* **Appendix**

# **Interface Wiring Diagram**

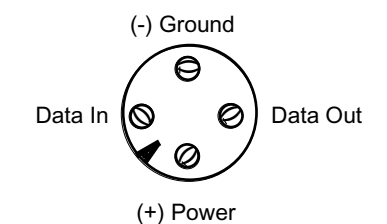

**Unit Power/Data Port View**

Brown-Serial Data OUT

**Appendix**

# **Index**

# A

Accessories 78 Accuracy Circle 9 Activate a Route 48 Alarm Clock 70 Altimeter Calibration 25, 66 Altimeter Page 20 Altimeter Setup 66 Arrow, Panning 9 AutoZoom 60

# B

Backlight Timeout 7, 56 Backlighting On/Off 7, 56 Battery Level Indicator 7 Battery Saver Mode 56 Battery Type 56 Bearing Pointer 14 Big Numbers 26

# C

*94* Calculator Page 72 Calendar Page 69 Calibrate Altimeter 25, 66 Calibrate Compass 16, 65 Calibration Setup 65 Cautions iv-vi Cities, By Name 38 Cities, Nearest 38

Compass Calibration 16, 65 Compass On/Off 15 Compass Page 14 Compass Ring 14 Course Pointer 15

# D

Data Fields 11, 25, 53, 54 Data Field Definitions 82 Date and Time Setup 61, 89 DEM Mapping Data 47, 53, 88 Detail, Map 60 Differential GPS (DGPS) 92 Display Mode 60 Display Setup 56

# **E**

Elevation 11, 20, 26 Elevation Profile 21,47,53 Exit Services 39 Exits 39 Exits, Nearest 39

# F

Fields, Data 11, 54 Find Address 40 Find Cities 38 Find Exits 39 Find Geocache 37

Find Intersections 41 Find Points of Interest 42 Find Waypoints 44

# G

Games 74-77 Geocache Setup 63 Global Positioning System (GPS) 4 Go To 5, 33

# H

Heading Setup 65 Highway Page 54 Hunt and Fish Tables 73

# I

Initialization 4 Interface Setup 57

# K

Key Functions 2

# L

Location (Marking) 27-28 Loading Map Data 88 Lock On Road 60 Loran TD Setup 91

# **Appendix**

**Index**

# M

Main Menu Page 6, 43 Map Datums 64, 90 Map Display 8 Map Features 9 Map Page 8 Map Page Options 10 Map Page Panning 9 Map Scale 9 Map Setup 59 MapSource Map Data 8, 88 Marine Setup 63 Mark a Waypoint 27 Mark Waypoint Page 27 Measuring Between Waypoints 53 Measuring Distance 13 Microphone Sensitivity 8 MOB Feature 28 Moving a Route Waypoint 30

# N

Nearest (Waypoints, Cities, Exits, etc.) 26 NMEA 56 Normal Mode 55 North Reference 65 North Up 8, 60

# O

Odometer 16 Offset (Time) 52, 74 Orient Map 48 Overall Average Speed 16

# P

Page Sequence Setup 58 Panning (Map) 28 Plot Over Distance 20-21 Plot Over Time 20-21 Position Format 64, 90 Projecting a Point 30 Proximity Waypoint 66

# R

Reset Trip Page 26 Routes 49-53 Creating 49 Copying 53 Deleting 53 Editing 53 Profile 53 Navigating 53 Reversing 51 Routing Setup 62

# S

Satellite Page 4 Saving the Tracklog 45 Selecting a Page 2 Setup Menu 55 Show Data Fields 10 Show Map Only 10 Sight 'N Go 17 Software Version (Operating) 55 Specifications 80 Stop Navigation 10, 14, 57 Stopwatch Page 71 Sun and Moon Tables 72 Symbol, Waypoint 27 Symbols, Status Bar 7 System Setup 55

# T

Text Size 61 Time Format 64 Time Zone 64 Tones Setup 58 TracBack 48 Track Logs 44 Track Log Saving 45 Track Log Setup 44 Track Profile 47 Tracks Page 44

# **Appendix**

# **Index**

Track Up 8, 60 Trip Computer Page 26 Trip Odometer 26 Trip Time 26

# U

Unit Features 3 Unit i.d. 55 Units of Measure 64 Units Setup 64 User Waypoint Symbol 27 UTC Offset 64, 89

# V

View Elevation Plot 21 View Pressure Plot 21 View Waypoints on Route 53, 59

# W

WAAS and DGPS 92 WAAS, Enable/Disable 55 Warnings iv-vi Warranty 97 Waypoints 27-30 Deleting 29 Editing 29

 List 36 Marking 27 Moving 30 Naming 27 Projecting 30 Proximity 66 Symbols 27 Welcome Page Setup 65 Wiring Diagram (Interface) 93

# Z

Zooming In/Out 2, 9 Zoom Ranges 22

# **Limited Warranty**

This Garmin product is warranted to be free from defects in materials or workmanship for one year from the date of purchase. Within this period, Garmin will at its sole option, repair or replace any components that fail in normal use. Such repairs or replacement will be made at no charge to the customer for parts or labor, provided that the customer shall be responsible for any transportation cost. This warranty does not cover failures due to abuse, misuse, accident or unauthorized alteration or repairs.

THE WARRANTIES AND REMEDIES CONTAINED HEREIN ARE EXCLUSIVE AND IN LIEU OF ALL OTHER WARRANTIES EXPRESS OR IMPLIED OR STATUTORY, INCLUDING ANY LIABILITY ARISING UNDER ANY WARRANTY OF MERCHANTABILITY OR FITNESS FOR A PARTICULAR PURPOSE, STATUTORY OR OTHERWISE. THIS WARRANTY GIVES YOU SPECIFIC LEGAL RIGHTS, WHICH MAY VARY FROM STATE TO STATE.

IN NO EVENT SHALL GARMIN BE LIABLE FOR ANY INCIDENTAL, SPECIAL, INDIRECT OR CONSEQUENTIAL DAMAGES, WHETHER RESULT-ING FROM THE USE, MISUSE, OR INABILITY TO USE THIS PRODUCT OR FROM DEFECTS IN THE PRODUCT. Some states do not allow the exclusion of incidental or consequential damages, so the above limitations may not apply to you.

Garmin retains the exclusive right to repair or replace the unit or software or offer a full refund of the purchase price at its sole discretion. SUCH REM-EDY SHALL BE YOUR SOLE AND EXCLUSIVE REMEDY FOR ANY BREACH OF WARRANTY.

To obtain warranty service, call your local Garmin authorized dealer. Or call Garmin Customer Service at one of the numbers listed below for shipping instructions and an RMA tracking number. The unit should be securely packed with the tracking number clearly written on the outside of the package. The unit should be sent, freight charges prepaid, to any Garmin warranty service station. A copy of the original sales receipt is required as the proof of purchase for warranty repairs.

Online auction confirmations are not accepted for warranty verification. To obtain warranty service, an original or copy of the sales receipt from the original retailer is required. Garmin will not replace missing components from any package purchased through an online auction.

> Garmin International, Inc. 1200 E. 151st Street Olathe, KS 66062, U.S.A. Phone: 800/800.1020 FAX: 913/397.0836

Garmin (Europe) Ltd. Unit 5, The Quadrangle, Abbey Park Industrial Estate Romsey, SO51 9DL, U.K. Phone: 44/0870.8501241 FAX 44/0870.8501251

www.garmin.com

**For the latest free software updates (excluding map data) throughout the life of your Garmin products, visit the Garmin web site at www.garmin.com**

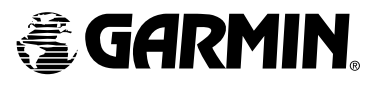

© Copyright 2004 Garmin Ltd. or its subsidiaries

Garmin International, Inc. 1200 East 151st Street, Olathe, Kansas 66062, U.S.A.

Garmin (Europe) Ltd. Unit 5, The Quadrangle, Abbey Park Industrial Estate, Romsey, SO51 9DL, U.K.

> Garmin Corporation No. 68, Jangshu 2nd Road, Shijr, Taipei County, Taiwan

> > www.garmin.com

Part Number 190-00333-00 Rev. C